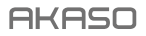

# **BRAVE 7** ACTION KAMERA

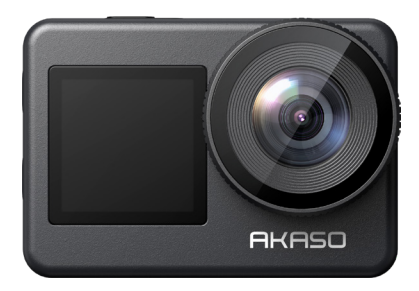

# **BENUTZERHANDBUCH**

anba

# <span id="page-1-0"></span>**INHALT**

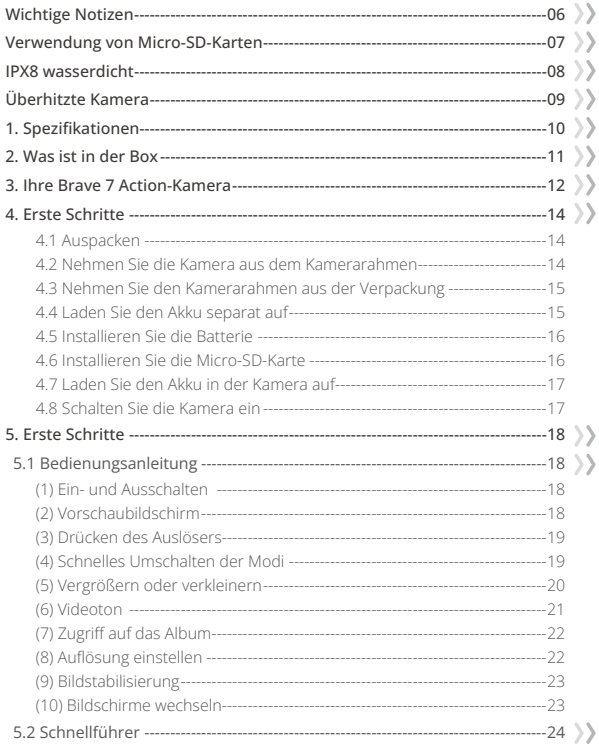

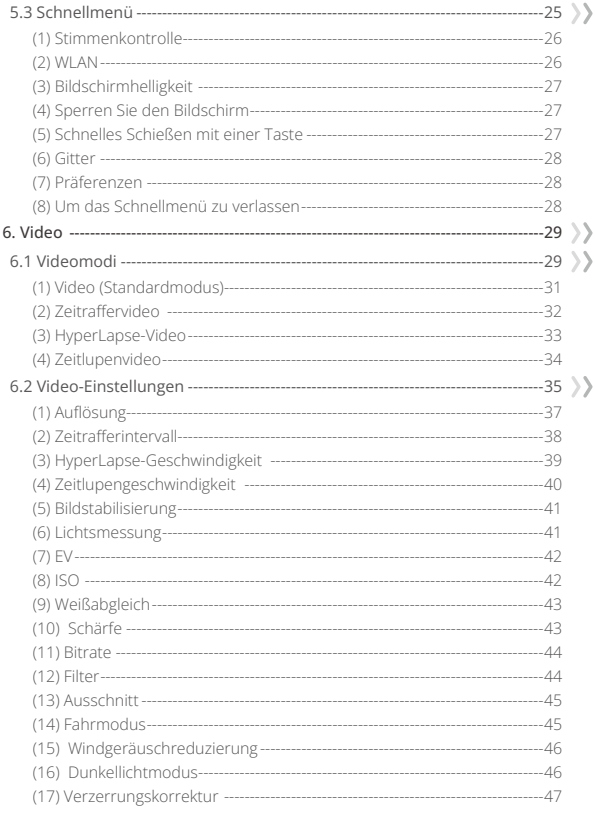

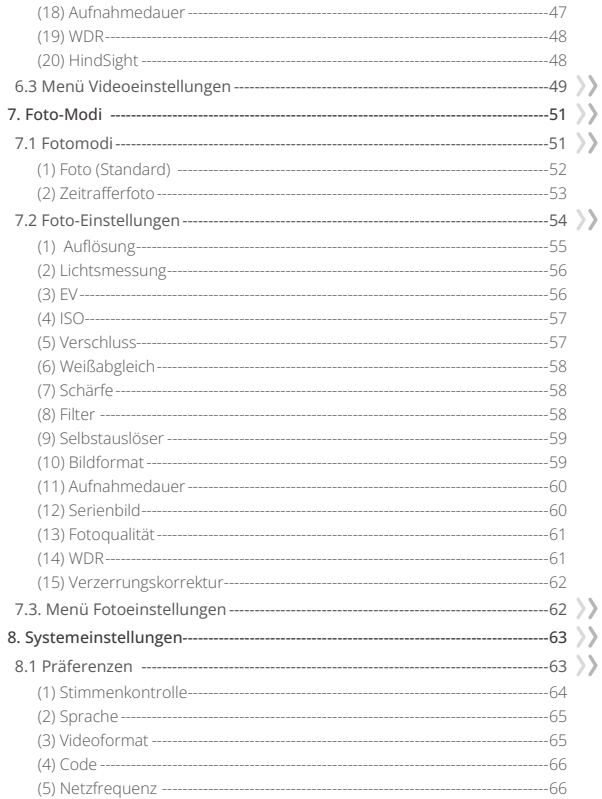

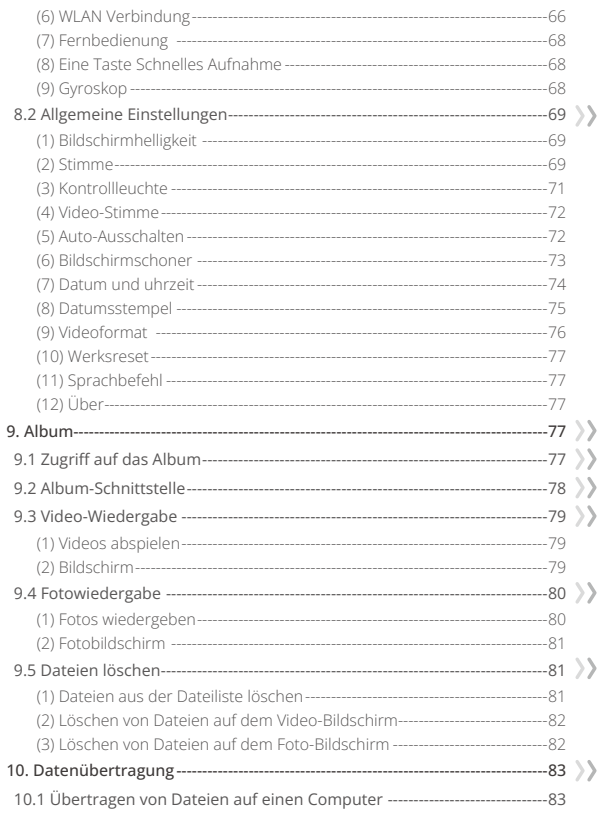

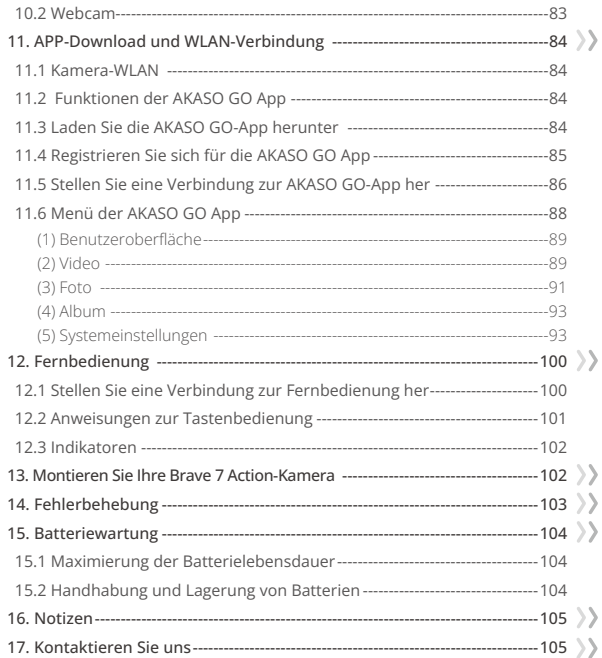

# <span id="page-6-0"></span>**Wichtige Notizen**

Herzlichen Glückwunsch zu Ihrer neuen AKASO Brave 7 Action-Kamera! Sie werden sicher begeistert sein, Ihren Brave 7 zu verwenden, nehmen Sie sich jedoch bitte die Zeit, dieses Handbuch zu lesen, bevor Sie ihn verwenden. Sie müssen jetzt alle Funktionen kennenlernen, um das Beste daraus zu machen.

Es ist sehr wichtig, die Firmware der Kamera regelmäßig zu aktualisieren. Dazu können Sie Ihre Kamera über das WLAN der Kamera mit der AKASO GO App verbinden und anschließend die neueste Firmware herunterladen und installieren.

- 1. Bei dieser Kamera handelt es sich um ein Präzisionsprodukt. Bitte schützen Sie es vor Stürzen oder Zusammenstößen, falls es stark beschädigt ist.
- 2. Bitte platzieren Sie diese Kamera nicht in der Nähe von Maschinen oder Gegenständen, die starke Magnetfelder oder Energie aufweisen, wie z. B. Motoren oder Magnete.
- 3. Bitte stellen Sie sicher, dass die Kamera bei Betriebstemperatur arbeitet. Lassen Sie es nicht über einen längeren Zeitraum in Bereichen mit hohen oder niedrigen Temperaturen liegen, da sonst die Lebensdauer verkürzt wird.
- 4. Dieses Kameragehäuse ist jedoch wasserdicht. Bitte stellen Sie vor dem Tauchen sicher, dass alle Abdeckungen fest verschlossen sind und sich keine Fremdkörper um das Kameraobjektiv herum befinden.
- 5. Bitte spülen Sie die Kamera nach jedem Gebrauch im Meer mit klarem Wasser ab und trocknen Sie sie mit einem weichen Tuch ab.
- 6. Bitte laden Sie den Akku nicht über einen längeren Zeitraum auf. Halten Sie es für den Fall eines Zwischenfalls von Kindern und Haustieren fern.
- 7. Bitte nehmen Sie den Akku aus der Kamera, wenn Sie sie längere Zeit nicht benutzen.
- 8. Bitte bewahren Sie diese Kamera fern von scharfen Metallen und nassen Fächern auf.

# <span id="page-7-0"></span>**Verwendung von Micro-SD-Karten**

Zum Aufnehmen von Videos und Fotos benötigen Sie eine Speicherkarte (separat erhältlich). Bitte verwenden Sie Markenspeicherkarten, die diese Anforderungen erfüllen:

1. U3

2. Kapazität bis zu 512 GB (FAT32)

#### Warmer Tipp:

- 1. Bitte Videoformatieren Sie die Speicherkarte in dieser Kamera, bevor Sie sie verwenden, um die Kompatibilität sicherzustellen.
- 2. Um Ihre Speicherkarte in gutem Zustand zu halten, Videoformatieren Sie sie bitte regelmäßig neu. Durch die NeuVideoformatierung werden alle Ihre Inhalte gelöscht. Stellen Sie daher bitte sicher, dass Sie Ihre Fotos und Videos vor der NeuVideoformatierung hochladen. Eine Speicherkarte im FAT32-Videoformat stoppt die Aufnahme und beginnt erneut mit der Aufnahme einer neuen Datei, wenn die Dateigröße 4 GB erreicht.

#### Hinweise:

- 1. Bitte verwenden Sie die Micro-SD-Karte nicht in Umgebungen, die starken Strömen oder Magnetfeldern ausgesetzt sind.
- 2. Bitte berühren Sie die Micro SD nicht und lassen Sie sie nicht von metallischen Gegenständen berührt werden, um ein Zusammendrücken, Biegen oder Fallen zu vermeiden.
- 3. Bitte halten Sie die Micro-SD-Karte von Wasser, feuchten Bereichen oder Orten mit erosiven Gegenständen fern.
- 4. Bitte stecken Sie die Micro SD in der richtigen Richtung in den Kartensteckplatz.
- 5. Bitte stecken Sie keine Fremdkörper in den Micro-SD-Kartensteckplatz.
- 6. Bitte schalten Sie die Kamera aus, bevor Sie die Micro-SD-Karte einsetzen oder entfernen.

# <span id="page-8-0"></span>**IPX8 wasserdicht**

Die Brave 7 Action-Kamera wurde entwickelt, um IPX8-wasserdicht zu sein, ohne ein externes Gehäuse. Du kannst sie also bis zu 8 Meter oder 26 Fuß tief untertauchen. Dennoch ist es wichtig, notwendige Vorsichtsmaßnahmen zu treffen, um jegliches Auslaufen zu verhindern. Bevor du deine Brave 7 Action-Kamera ins Wasser tauchst, stelle sicher, dass alle Schutzabdeckungen fest geschlossen sind. Sobald du ein Klicken hörst, das anzeigt, dass alle Abdeckungen sicher versiegelt sind, kannst du unbesorgt dein Unterwasserabenteuer beginnen.

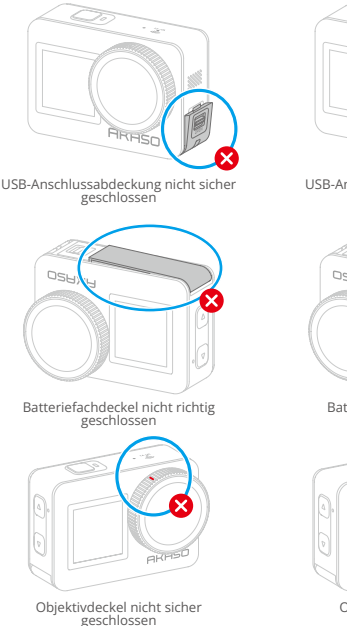

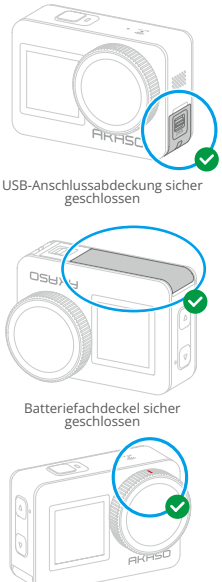

Objektivdeckel sicher geschlossen

08

#### <span id="page-9-0"></span>Notes:

- 1. Wenn sich Feuchtigkeit auf dem Touchscreen der Kamera befindet, kann sich leicht eine leitende Schicht bilden, was zu einer Bildschirmverschiebung oder mehreren Bildschirmsprüngen führt und dazu führt, dass der Touchscreen unter Wasser nicht richtig funktioniert. Wir empfehlen Ihnen, die Kamera unter Wasser zu verwenden, indem Sie die Moduseinstellungen ändern, aufnehmen, Fotos machen und den Modus durch Tastenbetätigung wechseln.
- 2. So wechseln Sie den Modus durch Drücken der Tasten: Wenn sich die Kamera auf dem Vorschaubildschirm befindet, halten Sie die Aufwärts-Taste gedrückt, um den Modus zu wechseln. Sie können jedoch nur zwischen Video- und Fotomodus wechseln.
- 3. Um mehrere Bildschirmsprünge zu vermeiden, wenn die Kamera unter Wasser arbeitet, empfehlen wir Ihnen, den Bildschirm zu sperren.

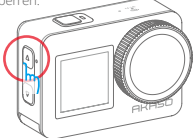

4. Für ein optimales Erlebnis beim Tauchen in tiefe Gewässer empfehlen wir, Ihren Brave 7 action im wasserdichten Gehäuse zu installieren.

Hinweis: Sie können die Kamera nicht durch Tippen auf den Bildschirm bedienen. Stattdessen können Sie dies durch Drücken der Tasten tun.

# **Überhitzte Kamera**

Wenn die Kamera weiterhin bei hohen Temperaturen arbeitet und abgekühlt werden muss, erscheint auf dem Display die Meldung "Temperatur zu hoch". Die Kamera erkennt Überhitzungszustände und schaltet sich bei Bedarf automatisch ab, um kritische Hardware vor Schäden zu schützen. Zu diesem Zeitpunkt müssen Sie die Kamera nur im Leerlauf lassen, bis sie abgekühlt ist, und können sie dann weiter verwenden.

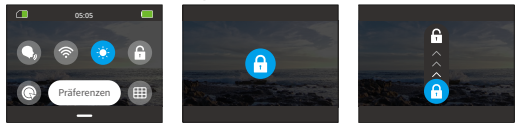

#### Hinweis:

Die Actionkamera Brave 7 arbeitet in einem Temperaturbereich von -5℃ bis 45℃ (23℉ bis 113℉). Die Verwendung der Kamera bei übermäßig hohen oder ni[edri](#page-1-0)gen Temperaturen wirkt sich auf die Nutzungsdauer aus.

# **1. Spezifikationen**

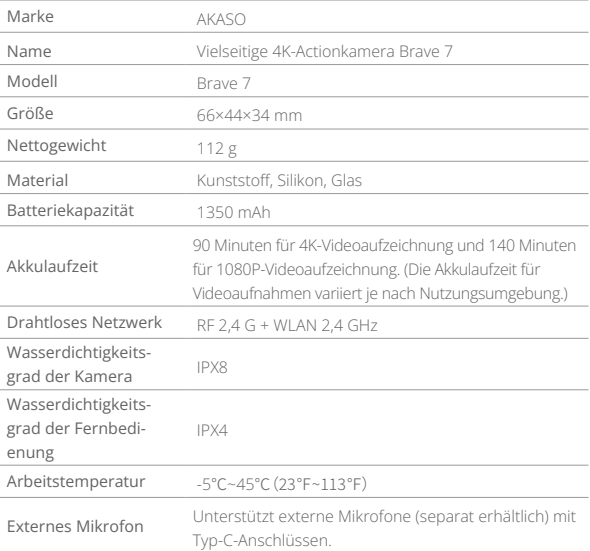

# <span id="page-11-0"></span>**2. Was ist in der Box**

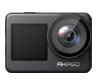

Brave 7 ×1

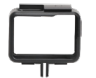

Kamerarahmen  $\vee$ 1

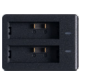

Batterieladegerät ×1

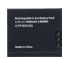

Batterie  $\times$ 

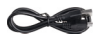

USB-Kabel ×1

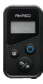

×1

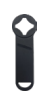

×1

Helmhalterung 1

×1

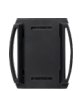

Helmhalterung 2 ×1

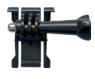

Buckle Halterung ×1

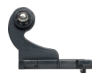

Fernbedienung Fernbedienungsband Schraubenschlüsse

×1

J-Haken Mount ×1

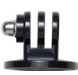

E Mount ×1

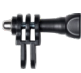

C Mount ×1

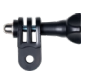

 D Mount ×1

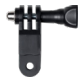

F Mount ×1

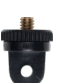

 A Mount ×1

 H Mount ×1

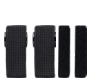

Binden ×4

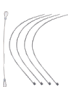

Anbindungen ×5

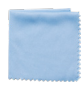

Linsentuch ×1

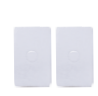

Doppelseitiges Klebeband Kurzanleitung  $\mathbf{v}$ 

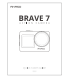

×1

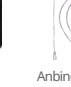

### <span id="page-12-0"></span>**3. Ihre Brave 7 Action-Kamera**

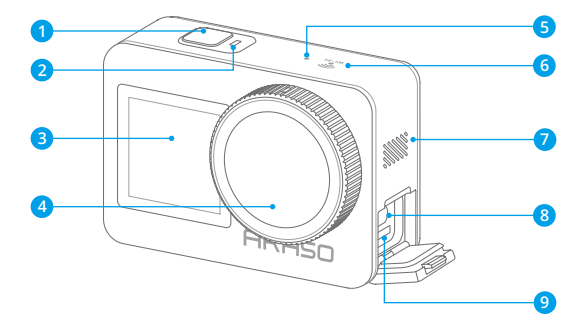

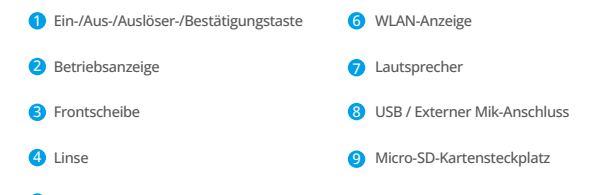

5 Mikrofon

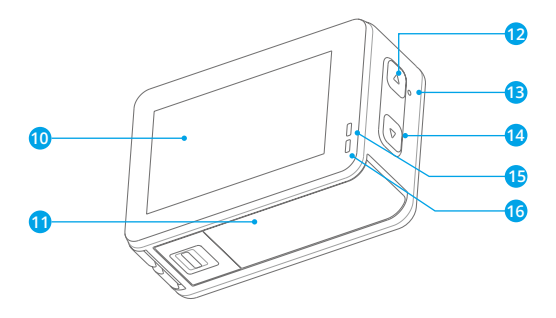

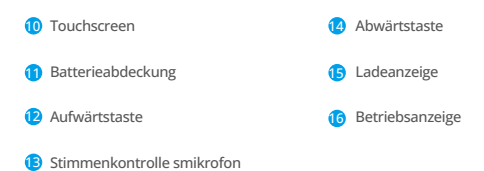

### <span id="page-14-0"></span>**4. Erste Schritte**

#### **4.1 Auspacken**

Öffnen Sie dazu zunächst den Verpackungskarton entlang der gestrichelten Linie und nehmen Sie dann die Brave 7 Actionkamera samt Zubehör aus dem Verpackungskarton.

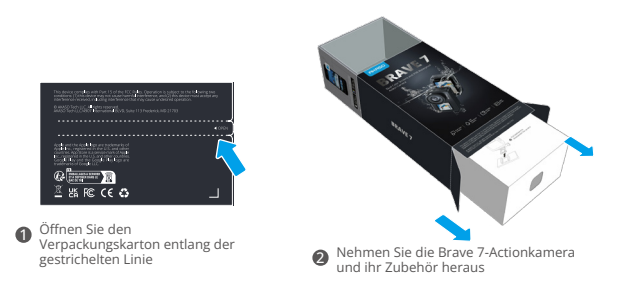

#### **4.2 Nehmen Sie die Kamera aus dem Kamerarahmen**

Ziehen Sie dazu zunächst die Schnalle des Kamerarahmens wie durch den Pfeil angezeigt nach oben, um die Verriegelung zu lösen und die Tür zu öffnen, und nehmen Sie dann die Kamera aus dem Kamerarahmen.

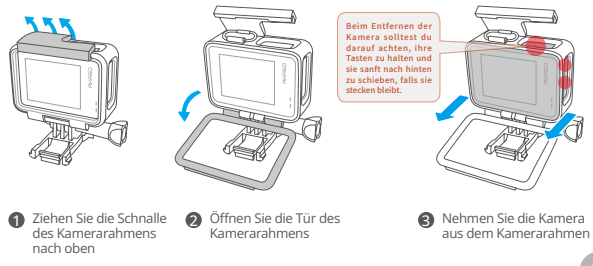

#### **4.3 Nehmen Sie den Kamerarahmen aus der Verpackung**

Dazu schrauben Sie zunächst die Schraubstange mit der Hand oder dem mitgelieferten Schraubenschlüssel entgegen dem Uhrzeigersinn heraus. Entfernen Sie nach dem Abschrauben vorsichtig die Schraubstange aus ihrer Position und nehmen Sie den Kamerarahmen aus der Verpackung. Ziehen Sie anschließend das am Kamerarahmen befestigte Silikongel ab. Fahren Sie fort, indem Sie die Halterungsschnalle nach oben heben und sie dann nach hinten drücken, um sie aus ihrer aktuellen Position zu lösen.

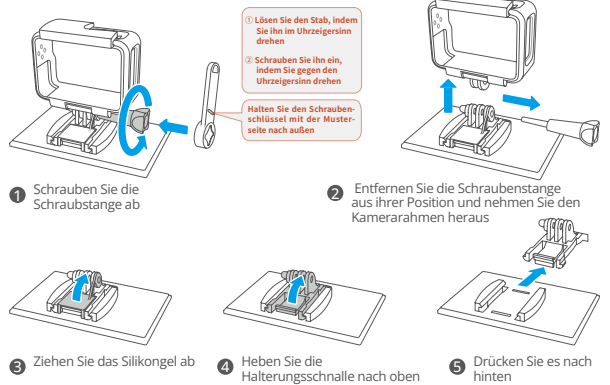

#### **4.4 Laden Sie den Akku separat auf**

Um den Akku aufzuladen, schließen Sie das Ladegerät an eine USB-Steckdose an und legen Sie den Akku dann in das Ladegerät, bis die Anzeige blau wird. (Wichtiger

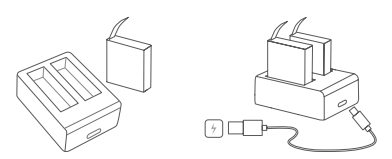

Tipp: Die Batterieladeanzeige leuchtet während des Ladevorgangs rot. Sie wird blau, wenn der Akku vollständig aufgeladen ist.)

#### **4.5 Installieren Sie die Batterie**

Um den Akku einzusetzen, drücken Sie zunächst die Schnalle des Akkufachdeckels nach unten, um den Deckel zu öffnen, setzen Sie dann den Akku in den Akkufach ein und schließen Sie dann den Akkufachdeckel. (Sie können den Batteriestreifen nach oben ziehen, um den Akku aus dem Steckplatz zu entnehmen.)

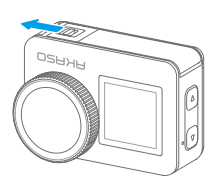

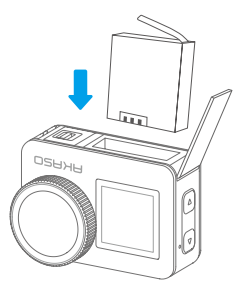

#### **4.6 Installieren Sie die Micro-SD-Karte**

Um die SD-Karte zu installieren, drücken Sie zunächst nach unten, um die Ladeabdeckung zu öffnen, um den Speicherkartensteckplatz zu finden. Setzen Sie dann die Speicherkarte gemäß der unten gezeigten Richtung in den Steckplatz ein und schließen Sie dann die Abdeckung.

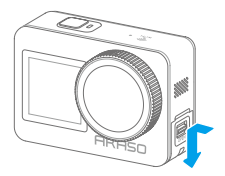

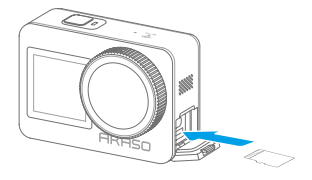

#### **4.7 Laden Sie den Akku in der Kamera auf**

Verbinde die Kamera mit einem USB-Adapter oder einem Computer mithilfe des USB-Kabels. Sobald sie vollständig aufgeladen ist, trenne das Kabel ab und stelle sicher, dass die Ladeabdeckung fest verschlossen ist.

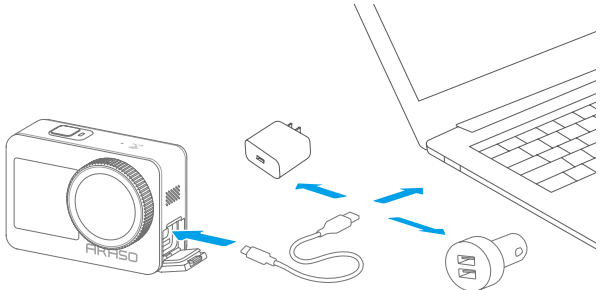

#### **4.8 Schalten Sie die Kamera ein**

Um die Kamera einzuschalten, halten Sie die Ein-/Aus-Taste 3 Sekunden lang gedrückt, um die Brave 7-Actionkamera einzuschalten. (Bitte stellen Sie sicher, dass alle Abdeckungen der Kamera ordnungsgemäß geschlossen sind, bevor Sie die Kamera einschalten.).

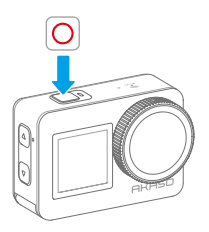

# <span id="page-18-0"></span>**5. Erste Schritte**

#### **5.1 Bedienungsanleitung**

#### **(1) Ein- und Ausschalten**

Wenn die Kamera ausgeschaltet ist, halten Sie die Ein-/Aus-Taste 3 Sekunden lang gedrückt, um die Kamera einzuschalten.

Wenn die Kamera eingeschaltet ist, halten Sie die Ein-/Aus-Taste 3 Sekunden lang gedrückt, um die Kamera auszuschalten it off.

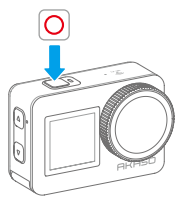

**(2) Vorschaubildschirm**

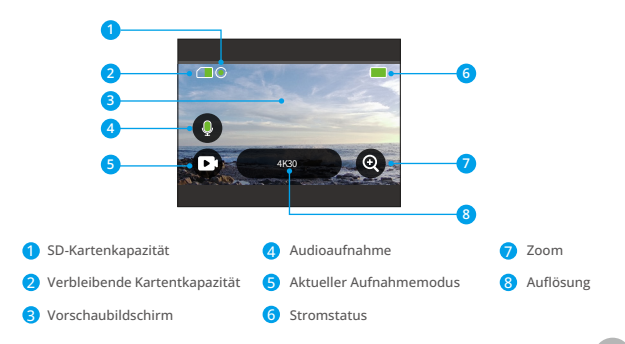

#### **(3) Drücken des Auslösers**

Wenn sich die Kamera im Foto- oder Videomodus befindet, drücken Sie den Auslöser, um Fotos oder Videos aufzunehmen.

1. Drücken Sie den Auslöser, um mit der Aufnahme von Fotos oder Videos zu beginnen

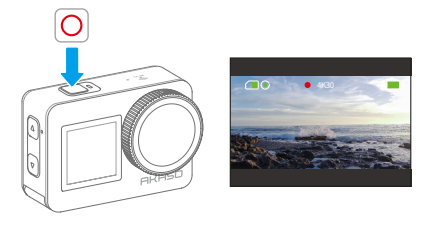

2. Drücken Sie erneut auf den Auslöser, um die Aufnahme zu beenden. (Nur im Videomodus)

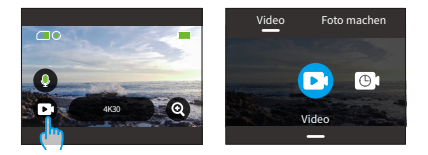

#### **(4) Schnelles Umschalten der Modi**

Es gibt 3 Möglichkeiten, den Modus zu wechseln.

Methode 1: Wenn sich die Kamera im Vorschaubildschirm befindet, tippen Sie auf das Modus-Symbol, um den Modus zu wechseln. Nachdem Sie dies erfolgreich getan haben, wischen Sie nach oben, um zum Vorschaubildschirm zurückzukehren

Methode 2: Wenn sich die Kamera auf dem Vorschaubildschirm befindet, wischen Sie nach rechts, um das Modusmenü aufzurufen, und wischen Sie dann nach links oder rechts, um den Modus zu wechseln.

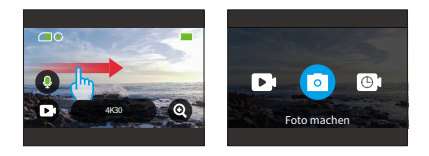

Methode 3: Wenn sich die Kamera im Vorschaubildschirm befindet, halten Sie die Aufwärtstaste 3 Sekunden lang gedrückt, um schnell zwischen Foto- und Videomodus zu wechseln.

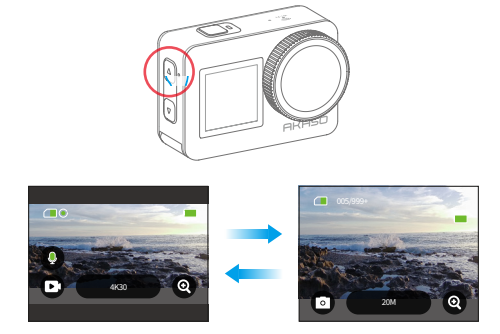

#### **(5) Vergrößern oder verkleinern**

Sie können hinein- oder herauszoomen, um den Betrachtungswinkel anzupassen. Sie können zwischen Superweitwinkel, Weitwinkel, Porträtwinkel und Schmalwinkel wählen. Es gibt zwei Möglichkeiten, die Zoomfunktion zu verwenden.

Methode 1: Wenn sich die Kamera im Vorschaubildschirm befindet, tippen Sie auf das "+"Symbol, um hinein- oder herauszuzoomen.

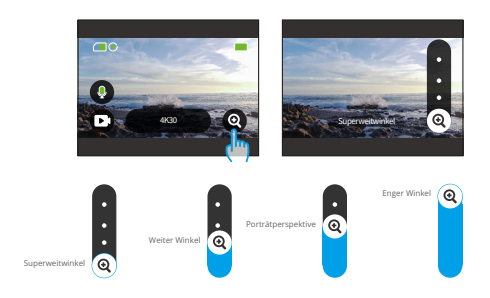

Methode 2: Wenn sich die Kamera im Vorschaubildschirm befindet, drücken Sie die Aufwärtstaste, um hineinzuzoomen, und die Abwärtstaste, um herauszuzoomen.

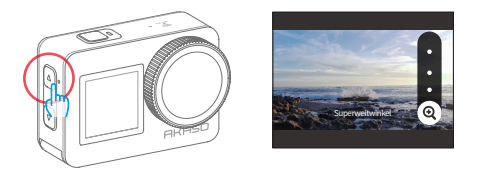

※ Sie können nicht hinein- oder herauszoomen, wenn sich die Kamera im Hyperlapse-Videomodus befindet.

#### **(6) Videoton**

Sie können die Videotonfunktion ein- oder ausschalten. Wenn es deaktiviert ist, zeichnet die Kamera Videos ohne Ton auf.

Wenn sich die Kamera auf dem Vorschaubildschirm befindet, zeigt ein @ grünes Mikrofonsymbol an, dass Videoton aktiviert ist, und ein @ weißes Symbol zeigt an, dass diese Funktion deaktiviert ist. Sie können auf das Mikrofonsymbol tippen, um den Videoton ein- oder auszuschalten.

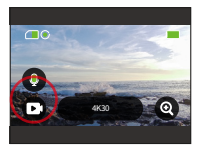

Hinweis: Die von der Kamera aufgezeichneten Geräusche können sich etwas verschlechtern, wenn sie sich im wasserdichten Gehäuse befinden

#### **(7) Zugriff auf das Album**

Um auf das Album zuzugreifen und aufgenommene Fotos und Videos anzusehen, wische einfach nach links auf dem Vorschaubildschirm.

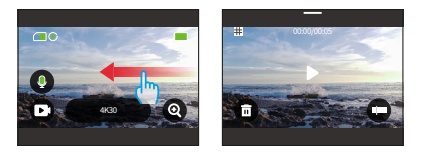

#### **(8) Auflösung einstellen**

Um die Auflösungseinstellungen zu konfigurieren, stellen Sie zunächst sicher, dass sich die Kamera auf dem Vorschaubildschirm befindet. Tippen Sie dann auf das Symbol für die Standardauflösung, um den Bildschirm mit den Auflösungseinstellungen aufzurufen. Von dort aus können Sie nach links oder rechts wischen, um die gewünschte Auflösung auszuwählen. Um zum Vorschaubildschirm zurückzukehren, wischen Sie einfach nach unten.

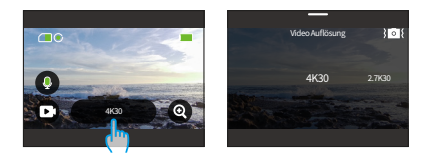

#### **(9) Bildstabilisierung**

Sie können die Bildstabilisierung auch beim Konfigurieren der Auflösungseinstellungen ein- oder ausschalten. Um die Bildstabilisierung ein- oder auszuschalten, tippen Sie einfach auf das Bildstabilisierungssymbol. Das Symbol wird blau, wenn diese Funktion aktiviert ist, und weiß, wenn sie deaktiviert ist. Um zum Vorschaubildschirm zurückzukehren, wischen Sie einfach nach unten.

Hinweis: Die Bildstabilisierung ist nur im Videomodus verfügbar.

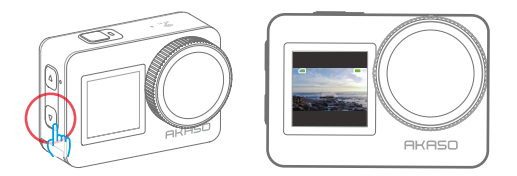

#### **(10) Bildschirme wechseln**

Auf dem Vorschaubildschirm halte die Modus-Taste 3 Sekunden lang gedrückt, um zwischen Vorderseite und Touchscreen zu wechseln.

※ Sie können den Touchscreen nicht bedienen, wenn die Kamera auf das Frontdisplay umgeschaltet ist.

#### <span id="page-24-0"></span>**5.2 Schnellführer**

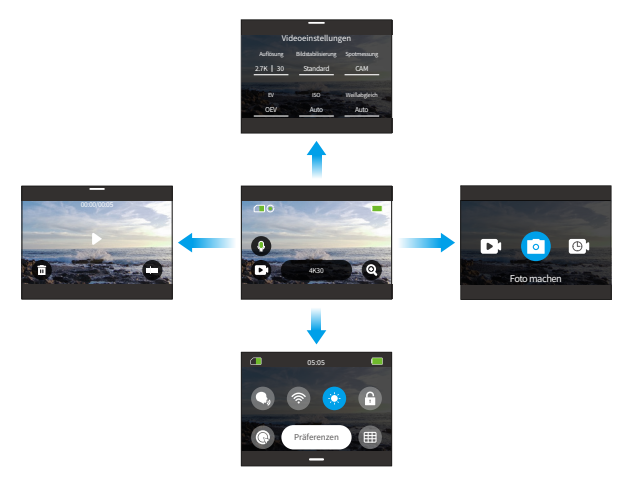

#### (1) Wischen Sie nach rechts, um den Aufnahmemodus zu wechseln

Um den Aufnahmemodus zu wechseln, stellen Sie zunächst sicher, dass sich die Kamera auf dem Vorschaubildschirm befindet. Wischen Sie dann nach rechts, um den Modusmenübildschirm aufzurufen. Wischen Sie abschließend nach links oder rechts, um den gewünschten Aufnahmemodus auszuwählen.

#### (2) Wische nach links, um auf den Wiedergabebildschirm zuzugreifen

Wische vom Vorschaubildschirm nach links, um zum Wiedergabebildschirm zu gelangen. Tippe auf das Quadrat-Symbol in der oberen linken Ecke, um zum Album-Bildschirm zu gelangen.

#### (3) Wischen Sie nach oben zu Video-/Fotoeinstellungen

Um den Bildschirm mit den Video- oder Fotoeinstellungen aufzurufen, wischen Sie einfach nach oben, wenn sich die Kamera auf dem Vorschaubildschirm befindet.

#### <span id="page-25-0"></span>(4) Wischen Sie nach unten, um auf das Schnellmenü zuzugreifen

Um auf das Schnellmenü zuzugreifen, wischen Sie einfach nach unten, wenn sich die Kamera auf dem Vorschaubildschirm befindet.

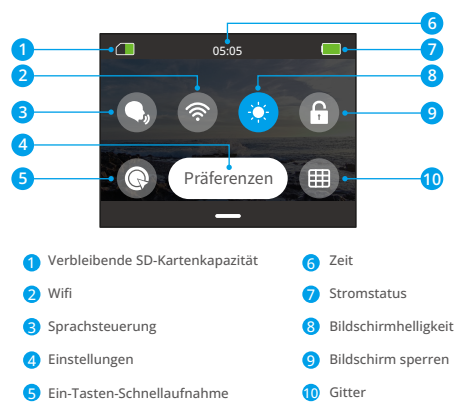

#### **5.3 Schnellmenü**

Sie können nach unten wischen, um auf das Schnellmenü zuzugreifen, wenn sich die Kamera auf dem Vorschaubildschirm befindet.

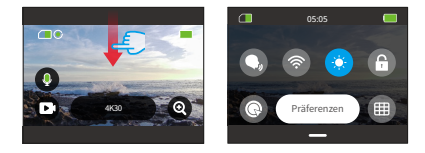

#### **(1) Stimmenkontrolle**

Mit der Stimmenkontrolle können Sie Ihre Kamera bequem über unterstützte Sprachbefehle steuern und so eine freihändige Aufnahme ermöglichen. Die Kamera reagiert auf die gegebenen Sprachbefehle und führt verschiedene Funktionen aus. Wenn Sie beispielsweise "AKASO Foto machen" sagen, startet die Kamera sofort wie angewiesen den Fotoaufnahmevorgang. Für eine umfassende Liste der Sprachbefehle siehe den Abschnitt Systemeinstellungen→Allgemeine Einstellungen→Sprachbefehl oder überprüfen Sie es in den Präferenzen→Allgemeine Einstellungen→Sprachbefehl auf der Kamera.

Sie können im Schnellmenü auf das Stimmenkontrolle ssymbol tippen, um die Stimmenkontrolle sfunktion ein- oder auszuschalten. Das Symbol wird blau wenn diese Funktion aktiviert ist, und grau (a), wenn sie deaktiviert ist.

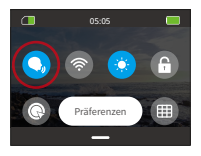

#### **(2) WLAN**

Das WLAN der Kamera dient dazu, die Kamera mit der AKASO GO-App zu verbinden und Dateien herunterzuladen. (Weitere InVideoformationen finden Sie im Abschnitt App-Download und WLAN-Verbindung Kamera-WLAN. )

Um WLAN ein- oder auszuschalten, tippen Sie einfach auf das WLAN-Symbol. Das WLAN-Symbol wird blau  $\left(\frac{1}{2}\right)$ , wenn WLAN aktiviert ist, und grau  $\left(\frac{1}{2}\right)$ , wenn es ausgeschaltet ist.

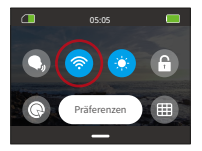

※ Wenn das WLAN der Kamera eingeschaltet ist, schaltet sie sich automatisch aus, wenn sie nicht innerhalb von 3 Minuten mit der App verbunden ist. Um Ihre Kamera mit der App zu verbinden, schalten Sie bitte das WLAN der Kamera erneut ein.

#### **(3) Bildschirmhelligkeit**

Sie können die Bildschirmhelligkeit anpassen. Tippen Sie dazu einfach auf das Bildschirmhelligkeitssymbol. Sie können die Helligkeit zwischen 50 %, 75 % und 100 % wählen.

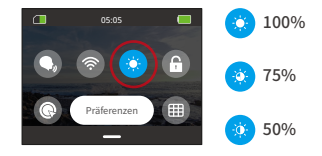

#### **(4) Sperren Sie den Bildschirm**

Die Bildschirmsperrfunktion verhindert das Entsperren der Kamera und ist somit ideal für den Einsatz unter Wasser. Um den Bildschirm zu entsperren, tippen Sie einfach auf den Bildschirm und streichen Sie über den Schieberegler.

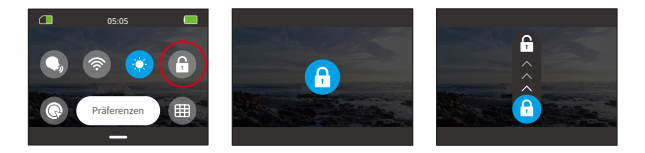

#### **(5) Schnelles Schießen mit einer Taste**

Wenn diese Funktion im ausgeschalteten Zustand aktiviert ist, schaltet sich die Kamera ein und beginnt automatisch mit der Aufnahme, sobald Sie den Auslöser 3 Sekunden lang gedrückt halten. Um die Aufnahme zu beenden und die Kamera auszuschalten, drücken Sie einfach erneut den Auslöser.

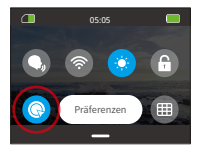

#### **(6) Gitter**

Ein quadratisches Raster kann Ihre Fähigkeit, qualitativ hochwertige Videos zu produzieren, erheblich verbessern, indem es die richtige Komposition und die Auswahl des optimalen Betrachtungswinkels erleichtert.

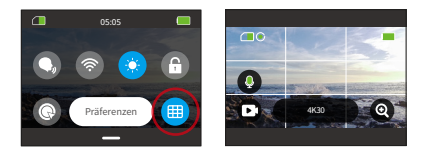

#### **(7) Präferenzen**

Um den Einstellungsbildschirm aufzurufen, tippen Sie einfach im Schnellmenü auf die Option "Einstellungen".

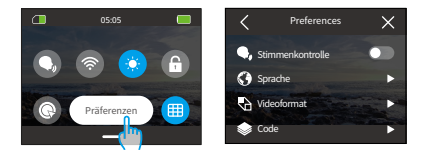

#### **(8) Um das Schnellmenü zu verlassen**

Um das Schnellmenü zu verlassen, wischen Sie einfach nach oben, um zum Vorschaubildschirm zurückzukehren.

### **6. Video**

<span id="page-29-0"></span>**DE**

#### **6.1 Videomodi**

Zu den Videomodi dieser Kamera gehören Video, Zeitraffervideo, Hyperlapse-Video und Zeitlupenvideo.

① Um den gewünschten Videomodus auszuwählen, tippen Sie einfach auf das Videosymbol in der unteren linken Ecke, um das Videomodusmenü aufzurufen, und wählen Sie dann aus den verfügbaren Optionen aus.

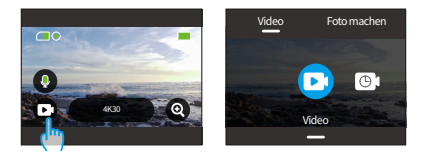

② Nachdem Sie den gewünschten Videomodus ausgewählt haben, tippen Sie einfach auf den unteren Bildschirmrand und wischen Sie nach oben, um mühelos zum Vorschaubildschirm zurückzukehren. (Sie können auch 3 Sekunden warten, bis die Kamera automatisch in den Vorschaubildschirm des ausgewählten Modus wechselt.)

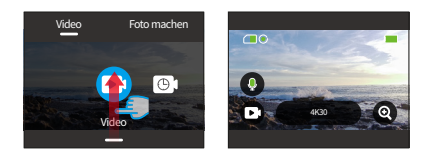

③ Wenn sich die Kamera auf dem Vorschaubildschirm befindet, können Sie unten auf dem Bildschirm tippen und nach oben wischen, um auf den Bildschirm mit den Videoeinstellungen zuzugreifen.

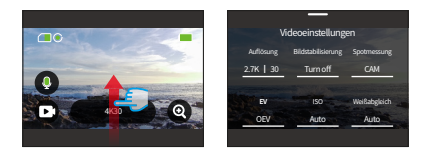

④ Auf diesem Bildschirm stehen Ihnen zusätzliche Einstellungen zur Auswahl zur Verfügung, die verschiedene Videomodi mit unterschiedlichen Optionen bieten. Weitere InVideoformationen finden Sie im Abschnitt Menü Videoeinstellungen.

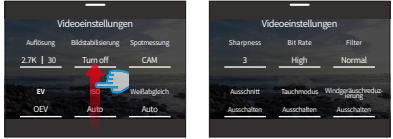

⑤ Wischen Sie nach Abschluss der Einrichtung nach unten, um zum Vorschaubildschirm zurückzukehren.

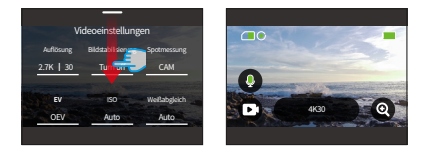

#### **(1) Video (Standardmodus)**

Wenn Sie in diesem Modus den Auslöser drücken, zeichnet die Kamera ein normales Video mit der eingestellten Auflösung und dem eingestellten Bild auf.

① Nach Auswahl von "Video" wechselt die Kamera in den Videomodus.

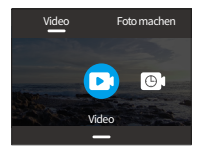

② Im Videomodus können Sie auf die Option "Auflösung" tippen, um auf das Schnellmenü zuzugreifen, das die folgenden Einstellungen bietet.

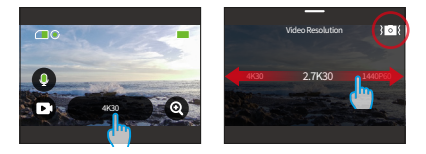

\*Auflösung/Bildrate: Um die Auflösung/Bildrate festzulegen, wischen Sie einfach nach links und rechts, um eine der verfügbaren Optionen auszuwählen.

\*Bildstabilisierung: Um diese Funktion ein- oder auszuschalten, tippen Sie auf das Bildstabilisierungssymbol. Das blaue Symbol zeigt an, dass diese Funktion aktiviert ist, und das weiße Symbol zeigt an, dass sie deaktiviert ist.

Die Bildstabilisierung ist nur im Videomodus verfügbar

③ Im Videomodus können Sie nach oben wischen, um auf den Bildschirm der Videoeinstellungen zuzugreifen. Von dort aus können Sie die Auflösung, Bildrate, Bildstabilisierung, Filter und mehr einstellen. (Für weitere Informationen lesen Sie bitte den Abschnitt "Menü Videoeinstellungen" nach.) Nachdem Sie die Einstellungen abgeschlossen haben, tippen Sie bitte auf den unteren Teil des Bildschirms und wischen Sie nach oben, um zum Videomodus zurückzukehren.

#### **(2) Zeitraffervideo**

Zeitraffervideo erfasst eine Folge von Videobildern im festgelegten Intervall, um lange Ereignisse in kürzere Videos zu verdichten. Beispielsweise wird ein 20-minütiges Video, das im 2-Sekunden-Intervall aufgenommen wurde, als 20-Sekunden-Zeitraffervideo gespeichert, während ein 10-Sekunden-Intervall zu einem 4-Sekunden-Zeitraffervideo führt.

① Nachdem Sie "Zeitraffervideo" ausgewählt haben, wechselt die Kamera in den Zeitraffervideomodus.

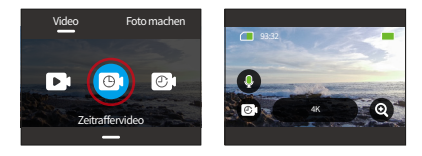

② Wenn sich die Kamera im Zeitraffervideomodus befindet, können Sie auf die Option "Auflösung" tippen, um das Schnellmenü aufzurufen und Ihre gewünschten Einstellungen für die Erstellung eines fesselnden Zeitraffervideos effizient zu konfigurieren.

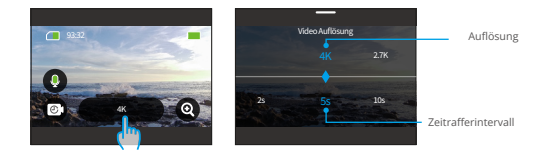

#### \*Auflösung: 4K/2,7K/1080P/1440P

Um die Auflösung festzulegen, wischen Sie einfach nach links oder rechts, um eine der verfügbaren Optionen auszuwählen.

\*Zeitrafferintervall: 2 Sek./5 Sek. (Standard) / 10 Sek./30 Sek./1 Min./2 Min./5 Min./10 Min./30 Min./1 Std.

Um das Zeitrafferintervall festzulegen, wischen Sie einfach nach links oder rechts, um eine der verfügbaren Optionen auszuwählen.

③ Wenn sich die Kamera im Zeitraffer-Videomodus befindet, können Sie nach oben wischen, um auf den Bildschirm mit den Videoeinstellungen zuzugreifen. Von dort aus können Sie die Einstellungen für Auflösung, Zeitrafferintervall, Filter und mehr konfigurieren. Weitere InVideoformationen finden Sie im Abschnitt Menü "Menü Videoeinstellungen". Nachdem Sie die Einrichtung abgeschlossen haben, tippen Sie bitte unten auf dem Bildschirm und wischen Sie nach oben, um zum Zeitraffervideomodus zurückzukehren.

#### **(3) HyperLapse-Video**

Im HyperLapse-Videomodus kann die Kamera ruhige und flüssige Zeitraffervideos aufnehmen, die sich scheinbar schneller als in Echtzeit bewegen, was sie ideal für den Einsatz in sich schnell bewegenden Szenen macht.

Beispielsweise wird ein 20-minütiges Video, das mit der 2-fachen Verschlusszeit aufgenommen wurde, als 3-minütiges Zeitraffervideo gespeichert. Das Video wird dann um das 2-fache beschleunigt. Eine 10-fache Verschlusszeit führt hingegen zu einem 36-sekündigen Zeitraffervideo. Das Video wird dann um das Zehnfache beschleunigt.

① Nach der Auswahl von "Hyperlapse-Video" wechselt die Kamera in den Hyperlapse-Video-Modus.

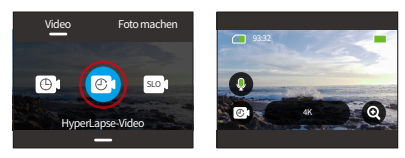

② Wenn sich die Kamera im Hyperlapse-Video-Modus befindet, können Sie auf die Option "Auflösung" tippen, um das Schnellmenü aufzurufen, das folgende Einstellungen bietet.

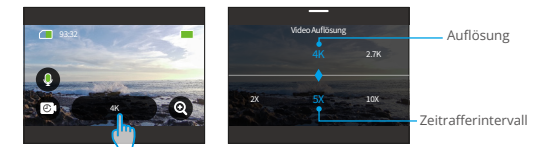

\*Auflösung: Um die Auflösung festzulegen, wischen Sie einfach nach links und rechts, um eine der verfügbaren Optionen auszuwählen.

\*Hyperlapse-Geschwindigkeit: Um die Hyperlapse-Geschwindigkeit festzulegen, wischen Sie einfach nach links und rechts, um eine der verfügbaren Optionen auszuwählen.

③ Wenn sich die Kamera im HyperLapse-Videomodus befindet, können Sie nach oben wischen, um auf den Bildschirm mit den Videoeinstellungen zuzugreifen. Von dort aus können Sie die Auflösung, das Hyperlapse-Geschwindigkeit, den Filter und mehr einstellen. Weitere InVideoformationen finden Sie im Abschnitt ""Menü Videoeinstel-lungen". Nachdem Sie die Einrichtung abgeschlossen haben, tippen Sie bitte unten auf dem Bildschirm und wischen Sie nach oben, um zum HyperLapse-Videomodus zurückzukehren.

#### **(4) Zeitlupenvideo**

Im Zeitlupenvideomodus zeichnet die Kamera Videos mit der eingestellten Auflösung und Zeitlupengeschwindigkeit auf. Das Videomaterial wird jedoch mit einer Wiedergabegeschwindigkeit von 30 Bildern pro Sekunde (fps) gespeichert. Dadurch wirkt das Video bei der Wiedergabe wie in Zeitlupe, was einen visuell fesselnden Effekt erzeugt.

Beispielsweise wird ein 10-Sekunden-Video, das mit 720P 4X aufgenommen wurde, als 40-Sekunden-Zeitlupenvideo mit 720P30FPS gespeichert. Das Video wird dann um das Vierfache verlangsamt, wodurch sich dieser Modus ideal für die Aufnahme von sich schnell bewegenden Szenen eignet.

① Nach Auswahl von "Zeitlupenvideo" wechselt die Kamera in den Zeitlupen-Videomodus.

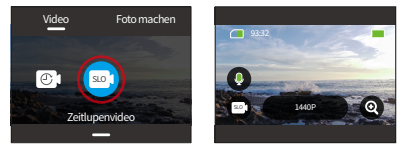

<span id="page-35-0"></span>② Wenn die Kamera im Zeitlupenvideo-Modus ist, können Sie auf die Option "Auflösung" tippen, um das Schnellmenü aufzurufen, das folgende Einstellungen anbietet.

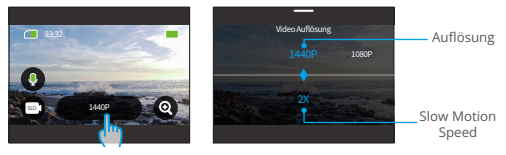

\*Auflösung: Um die Auflösung festzulegen, wischen Sie einfach nach links und rechts, um eine der verfügbaren Optionen auszuwählen.

\*Zeitlupengeschwindigkeit: Um die Zeitlupengeschwindigkeit festzulegen, wischen Sie einfach

nach links und rechts, um eine der verfügbaren Optionen auszuwählen.

③ Wenn sich die Kamera im Zeitlupenvideomodus befindet, können Sie nach oben wischen, um auf den Bildschirm mit den Videoeinstellungen zuzugreifen. Von dort aus können Sie die Einstellungen für Auflösung, Zeitlupengeschwindigkeit, Filter und mehr konfigurieren. Weitere InVideoformationen finden Sie im Abschnitt Menü Videoeinstellungen. Nachdem Sie die Einrichtung abgeschlossen haben, tippen Sie bitte unten auf dem Bildschirm und wischen Sie nach oben, um zum Zeitlupenvideomodus zurückzukehren.

#### **6.2 Video-Einstellungen**

Sie können Ihre gewünschten Einstellungen für ein fesselndes Video konfigurieren.

① Um auf den Bildschirm "Videoeinstellungen" zuzugreifen, stellen Sie zunächst sicher, dass sich die Kamera im Videomodus befindet, und wischen Sie dann über den Bildschirm.

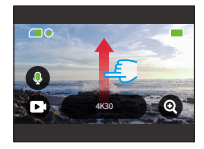

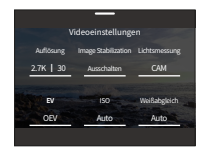

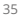
② Auf dem Bildschirm "Videoeinstellungen" können Sie durch alle Einstellungen scrollen, um auf eine Vielzahl verfügbarer Optionen zuzugreifen.

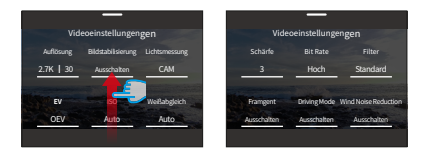

③ Auf jedem Einstellungsbildschirm können Sie nach oben oder unten wischen, um eine gewünschte Einstellung auszuwählen.

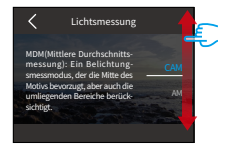

④ Nachdem Sie die Einrichtung abgeschlossen haben, können Sie auf das Symbol "<" in der oberen linken Ecke des Bildschirms tippen, um Ihre Änderungen zu speichern und zur Videoeinstellungen-Ansicht zurückzukehren.

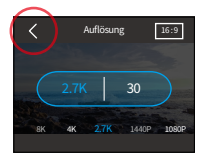

⑤ Auf diesem Bildschirm können Sie nach unten wischen, um zum Vorschaubildschirm zurückzukehren.

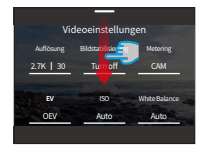

## **(1) Auflösung**

Die Kamera ist in der Lage, hochauflösende Videos mit bis zu 4K30FPS aufzunehmen, wobei eine höhere Auflösung aufgrund der höheren Pixelzahl mehr Klarheit und Details bietet. Videos mit höherer Auflösung führen jedoch auch zu größeren Dateigrößen.

① Um die Auflösungseinstellungen zu konfigurieren, stellen Sie zunächst sicher, dass sich die Kamera im Videomodus befindet. Zweitens wischen Sie nach oben, um auf den Bildschirm mit den Videoeinstellungen zuzugreifen. Drittens tippen Sie auf die Option "Auflösung", um den Einstellungsbildschirm aufzurufen.

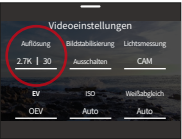

② Zuletzt wischen Sie nach links oder rechts, um eine der verfügbaren Optionen auszuwählens.

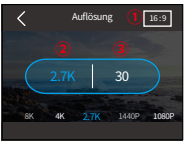

Seitenverhältnis: 16:9/4:3

Auflösung: 4K/2.7K/1080P/720P/1440P

Bildrate: 240/120/60/30

※ Das Seitenverhältnis 16:9 ist nur mit den folgenden Auflösungen kompatibel: 4K, 2,7K, 1080P oder 720P.

#### **(2) Zeitrafferintervall**

Im Zeitraffermodus speichert die Kamera eine Szene im eingestellten Intervall und wandelt diese Szenen automatisch in ein Video um.

Wenn das Zeitrafferintervall beispielsweise auf "5 Sekunden" eingestellt ist, speichert die Kamera alle 5 Sekunden eine Szene und wandelt dann ein langes Video in ein kurzes um. Es ist ideal für die Aufnahme wunderschöner Übergänge wie Sonnenaufgang, Sonnenuntergang, Blüte und mehr.

① Um die Zeitraffer-Intervalleinstellungen zu konfigurieren, stellen Sie zunächst sicher, dass sich die Kamera im Zeitraffer-Videomodus befindet. Tippen Sie dann auf die Option "Auflösung", um den Einstellungsbildschirm aufzurufen.

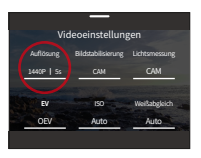

② Auf diesem Bildschirm können Sie ein gewünschtes Zeitrafferintervall aus 2 Sekunden, 5 Sekunden (Standard), 10 Sekunden, 30 Sekunden, 1 Minute, 2 Minuten, 5 Minuten, 10 Minuten, 30 Minuten und 1 Stunde auswählen.

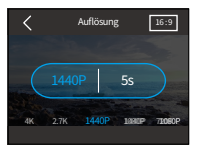

#### Auflösung: 4K/2.7K/1080P/1440P

Zeitrafferintervall: 2s/5s (default)/10s/30s/1min/2min/5min/10min/30min/1h ※ Diese Option ist nur im Zeitraffer-Videomodus verfügbar.

#### **(3) HyperLapse-Geschwindigkeit**

Unter HyperLapse-Geschwindigkeit versteht man die Zeiten, um die das Video beschleunigt wird.

① Um die HyperLapse-Geschwindigkeitseinstellungen zu konfigurieren, stellen Sie zunächst sicher, dass die Kamera im HyperLapse-Video-Modus ist. Zweitens tippen Sie auf das "Auflösungs"-Symbol, um zum Einstellungsbildschirm zu gelangen.

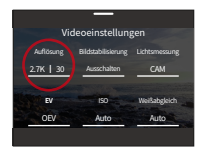

② Sie können Ihre bevorzugte HyperLapse-Geschwindigkeit aus 30X, 15X, 10X, 5X (Standard) und 2X auswählen.

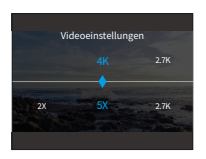

Auflösung: 4K/2.7K/1080P/1440P HyperLapse-Geschwindigkeit: 30X/15X/10X/5X(default)/2X ※ Diese Option ist nur im HpyerLapse-Videomodus verfügbar.

#### **(4) Zeitlupengeschwindigkeit**

Unter Zeitlupengeschwindigkeit versteht man die Zeiten, um die das Video verlangsamt wirdn.

① Um die Einstellungen für Zeitlupengeschwindigkeit anzupassen, stellen Sie zunächst sicher, dass sich die Kamera im Zeitlupenvideo-Modus befindet. Tippen Sie dann auf das Symbol "Auflösung", um das Einstellungsmenü zu öffnen.

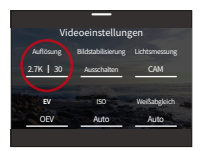

② Sie können Ihre bevorzugte Zeitlupengeschwindigkeit aus 8X, 4X und 2X (Standard) auswählen.

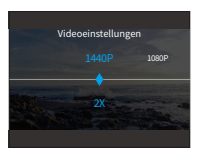

- ① Auflösung: 1080P/720P/1440P
- ② Zeitlupengeschwindigkeit: 8X/4X/2X (Standard)
- ※Diese Option ist nur im Zeitlupenvideomodus verfügbar

#### **(5) Bildstabilisierung**

Die elektronische Bildstabilisierung (EIS2.0) kann Verwacklungen der Linse effizient ausgleichen, was zu flüssigen und klaren Videos führt. Diese Funktion ist ideal für die Aufnahme von Szenen mit Aktivitäten wie Reiten, Skaten und Handheld-Nutzung.

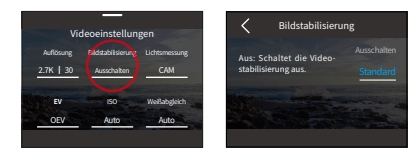

Um diese Funktion ein- oder auszuschalten, tippen Sie einfach auf die Option "Bildstabilisierung", um auf den Einstellungsbildschirm zuzugreifen

※Bildstabilisierung ist nur im Videomodus verfügbar.

#### **(6) Lichtsmessung**

Mit dieser Option können Sie den Messmodus für verschiedene Szenen verwenden. Es gibt 5 Messmodi der Brave 7 Actionkamera:

ZDM (Zentrum Durchschnittsmessung): In diesem Modus fokussiert die Kamera hauptsächlich auf die Mitte des Bildschirms und berücksichtigt gleichzeitig die umgebenden Elemente. Besonders effektiv erweist sich dieser Modus bei der Aufnahme von Szenen mit gleichmäßigen Lichtverhältnissen.

DM (Durchschnittsmessung): Wird auch als Matrix-Messmodus bezeichnet. In diesem Modus misst die Kamera die Helligkeit der gesamten Szene und berechnet die Belichtung, um eine Überbelichtung zu vermeiden. Es eignet sich für den Einsatz in Szenen mit gleichmäßigem Licht.

ZM(Zentrales Messen): In diesem Modus misst die Kamera die Helligkeit der Szene mit stärkerer Betonung des zentralen Bereichs. Es ist ideal für Selfies, Nahaufnahmen von Blumen und Gras usw.

SM (Spotmessung): In diesem Modus misst die Kamera die Helligkeit eines kleinen Bereichs oder Punktes in der Szene und stellt die Belichtung basierend auf diesem Messwert ein. Es eignet sich perfekt für Nahaufnahmen.

AG (AI-Gesichtsmessung): In diesem Modus kann die Kamera die Belichtungseinstellungen der Kamera anhand der erkannten Gesichtsmerkmale in der Szene erkennen und optimieren. Es ist ideal für die Aufnahme von Selfies.

Um die Messeinstellungen zu konfigurieren, tippen Sie auf die Option "Lichtsmessung", um auf den Einstellungsbildschirm zuzugreifen. Von dort aus können Sie Ihre bevorzugte Option aus den verfügbaren Optionen auswählen: ZDM (Standard), DM, ZM, SM und AG.

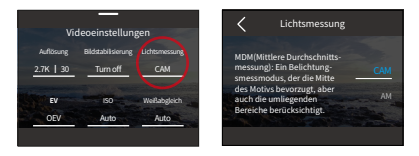

# **(7) EV**

Mit EV (Exposure Value) können Sie die Helligkeit Ihrer Fotos und Videos anpassen. Ein höherer EV-Wert erzeugt ein helleres Bild, während ein niedrigerer Wert ein dunkleres Bild ergibt.

Um die EV-Einstellungen zu konfigurieren, tippen Sie auf die Option "EV", um auf den Einstellungsbildschirm zuzugreifen. Von dort aus können Sie Ihre bevorzugte Option aus den verfügbaren Optionen auswählen: 3,0/2,5/2,0/1,5/1,0/0,5/0 (Standard)/-0,5/-1,0EV/-1,5/-2,0/-2,5/-3,0.

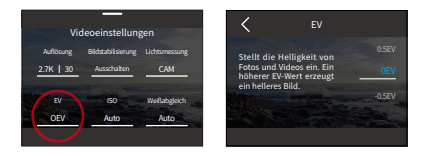

# **(8) ISO**

Mit ISO können Sie die Lichtempfindlichkeit von Fotos und Videos anpassen. Um die ISO-Einstellungen zu konfigurieren, tippen Sie auf die Option "ISO", um auf den Einstellungsbildschirm zuzugreifen. Von dort aus können Sie Ihre bevorzugte Option aus den verfügbaren Optionen auswählen: Auto (Standard)/100/200/400/800/1600/3200.

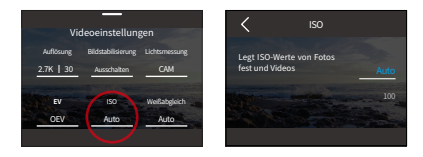

#### **(9) Weißabgleich**

Der Weißabgleich erfasst die Objekte auf Fotos mit präziser Farbdarstellung bei verschiedenen Lichtverhältnissen, indem er den Weißabgleich anpasst, sodass er sowohl für den Einsatz in warmen als auch in kühlen Umgebungen geeignet ist.

Um die Weißabgleicheinstellungen zu konfigurieren, tippen Sie auf die Option "Weißabgleich", um auf den Einstellungsbildschirm zuzugreifen. Von dort aus können Sie Ihre bevorzugte Option aus den verfügbaren Optionen auswählen: Auto (Standard)/2300K/ 2800K/3200K/4000K/4500K/5000K/5500K/6000K/6500K./ 6000K / 6500K.

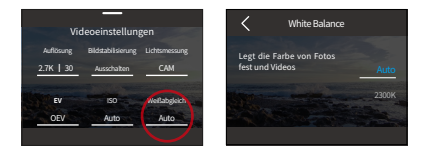

# **(10) Schärfe**

Mit dieser Option können Sie die Schärfe der Objekte in Ihrer Szene anpassen, was für die Erfassung feiner Details und die Verbesserung der Gesamtqualität Ihrer Fotos oder Videos von entscheidender Bedeutung ist.

Um die Schärfeeinstellungen zu konfigurieren, tippen Sie auf die Option "Schärfe", um auf den Einstellungsbildschirm zuzugreifen. Von dort aus können Sie Ihre bevorzugte Option aus den verfügbaren Optionen auswählen: 0/1/2/3 (Standard) /4/5/6.

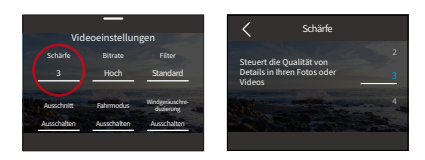

#### **(11) Bitrate**

Die Bitrate hat Einfluss auf die Dateigröße und die Bildqualität. Die höhere Bitrate führt zu einer größeren Datei und einer besseren Bildqualität und umgekehrt.

Um die Bitrateneinstellungen zu konfigurieren, tippen Sie auf die Option "Bitrate", um auf den Einstellungsbildschirm zuzugreifen. Von dort aus können Sie Ihre bevorzugte Option aus den verfügbaren Optionen auswählen: Hoch(standard)/ Mittlere/Niedrig.

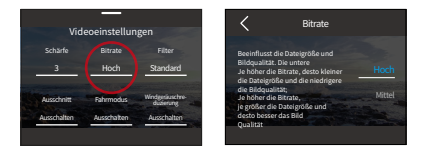

# **(12) Filter**

Diese Einstellung bietet Ihnen mehrere Optionen zur Auswahl. Mit verschiedenen Filtern können Sie die schönsten Aufnahmen machen.

TUm die Filtereinstellungen zu konfigurieren, tippen Sie auf die Option "Filter", um auf den Einstellungsbildschirm zuzugreifen. Von dort aus können Sie Ihre bevorzugte Option aus den verfügbaren Optionen Normal (standard) /Lebhaft/ Tauchmodus/Schneeszene/Schwarz-Weiss /Rétro/Negativ/Rot/Grün/Blau.

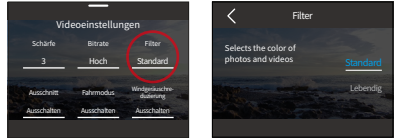

※ Wir empfehlen Ihnen, den Filter beim Aufnehmen normaler Videos auf "Normal" zu stellen, um rötliche oder bläuliche Bilder aufgrund falscher Einstellungen zu vermeiden.

### **(13) Ausschnitt**

Ausschnitt: Stelle deine Kamera so ein, dass sie Videos für 15 oder 30 Sekunden aufzeichnet.

Loop Video: Die Kamera zeichnet kontinuierlich 180 Sekunden Videos auf. Wenn die Micro SD-Karte voll ist, werden alte Videodateien durch neue

überschrieben, um eine kontinuierliche Aufzeichnung zu gewährleisten.

Um die Fragment-Einstellungen zu konfigurieren, tippen Sie auf die Option "Ausschnitt". Sie können auf den Einstellungsbildschirm zugreifen. Von dort aus können Sie Ihre bevorzugte Option aus den verfügbaren Optionen auswählen: Aus (Standard)/15S/30S/180S Loop.

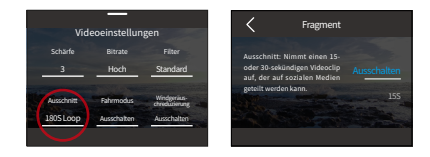

# ※ Diese Funktion ist nur im Videomodus verfügbar.

# **(14) Fahrmodus**

In diesem Modus nimmt die Kamera standardmäßig alle 3 Minuten automatisch Videos auf und speichert Videodateien. Darüber hinaus werden die Videos beim Ausschalten der Kamera automatisch gespeichert, um einen Verlust von Filmmaterial zu verhindern. Die Kamera zeichnet in diesem Modus auch Loop-Videos auf, d. h. wenn die Micro SD voll ist, werden alte Dateien automatisch durch neue überschrieben, um eine kontinuierliche Aufnahme zu gewährleisten.

Um diese Funktion ein- oder auszuschalten, tippen Sie einfach auf die Option "Fahrmodus", um auf den Einstellungsbildschirm zuzugreifen.

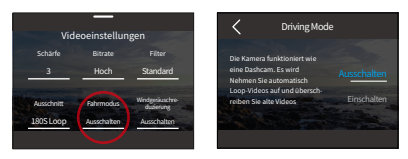

※ Diese Funktion ist nur im Videomodus verfügbar.

#### **(15) Windgeräuschreduzierung**

Die Windgeräuschunterdrückung reduziert effizient die während der Videoaufnahme erzeugten Geräusche und ermöglicht so eine bessere Audioqualität.

Um diese Funktion ein- oder auszuschalten, tippen Sie einfach auf die Option "Windgeräuschreduzierung", um auf den Einstellungsbildschirm zuzugreifen.

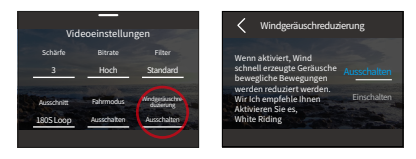

# **(16) Dunkellichtmodus**

In diesem Modus verbessert die Kamera die Helligkeit der Bilder durch eine Verlängerung der Belichtungszeit, was sie ideal für den Einsatz in Nachtszenen macht. Wir empfehlen Ihnen, diesen Modus nicht zu verwenden, während Sie Sport treiben.

Um diese Funktion ein- oder auszuschalten, tippen Sie einfach auf die Option "Dunkellichtmodus", um auf den Einstellungsbildschirm zuzugreifen.

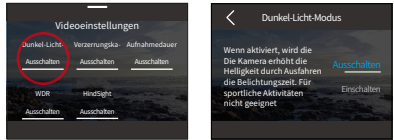

#### **(17) Verzerrungskorrektur**

Diese Funktion korrigiert den Fischaugeneffekt, der bei Weitwinkelaufnahmen auftreten kann, und liefert verzerrungsfreie Bilder.

Um diese Funktion ein- oder auszuschalten, tippen Sie einfach auf die Option "Verzerrungskorrektur", um auf ihren Einstellungsbildschirm zuzugreifen.

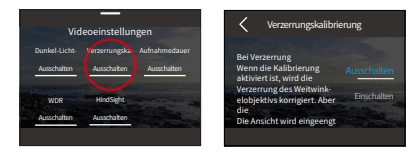

#### **(18) Aufnahmedauer**

Diese Option ermöglicht es Ihnen, die Häufigkeit festzulegen, mit der die Video-Frames erfasst und zusammengestellt werden. Die Kamera stoppt automatisch die Aufnahme nach Ablauf der eingestellten Dauer. Um die Einstellungen für die Aufnahmedauer zu konfigurieren, stellen Sie zunächst sicher, dass sich die Kamera im Zeitraffer-Videomodus befindet. Wischen Sie dann nach oben, um auf den Videoeinstellungen-Bildschirm zuzugreifen. Auf diesem Bildschirm tippen Sie auf die Option "Aufnahmedauer", um auf den Einstellungsbildschirm zuzugreifen, und wählen Sie aus den verfügbaren Optionen: Ausschalten(Standard)/5min/10mi n/15min/20min/30min/60min.

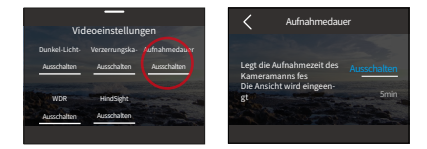

※ Diese Funktion ist nur im Zeitraffer-Videomodus verfügbar.

# **(19) WDR**

WDR (Wide Dynamic Range) eignet sich für den Einsatz in kontrastreichen Szenen. Um diese Funktion ein- oder auszuschalten, tippen Sie einfach auf die Option "WDR", um auf den Einstellungsbildschirm zuzugreifen.

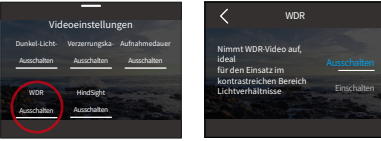

# **(20) HindSight**

Hindsight ist eine unglaubliche Funktion, mit der Sie bis zu 15 Sekunden Filmmaterial aufnehmen können, bevor Sie den Auslöser drücken. Sobald Sie diese Funktion aktivieren, beginnt die Kamera mit der Aufnahme und nimmt jedes Mal, wenn Sie den Auslöser drücken, ein neues HindSight-Video auf. Mit dieser bemerkenswerten Funktion müssen Sie sich nie wieder Sorgen machen, einen einzigen Moment zu verpassen.

Nehmen wir zum Beispiel an, Sie sind beim Angeln und möchten den aufregenden Moment nicht verpassen, wenn ein Fisch aufsteigt, um Ihren Köder zu fangen. Durch die vorherige Aktivierung der HindSight-Funktion können Sie sicherstellen, dass die Kamera diesen aufregenden Moment für Sie festhält.

① Um diese Funktion ein- oder auszuschalten, tippen Sie einfach auf die Option "HindSight", um auf den Einstellungsbildschirm zuzugreifen, und aktivieren Sie sie dann.

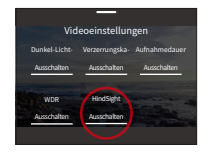

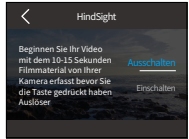

② Kehren Sie nach dem Einschalten von HindSight zum Vorschaubildschirm zurück. Die Kamera beginnt zu zählen und aufzuzeichnen.

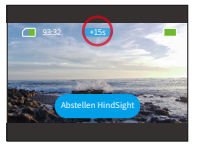

③ Wenn Sie diese Funktion ausschalten möchten, tippen Sie einfach auf die Option "Abstellen HindSight" auf dem Bildschirm.

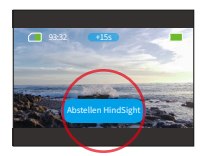

※ HindSight funktioniert nicht zusammen mit Fragment oder Fahrmodus, was bedeutet, dass Sie die HindSight-Funktion nicht verwenden können, wenn Sie den Fragmentoder Fahrmodus einschalten, und umgekehrt.

※Bei Aktivierung dieser Funktion wird mehr Strom verbraucht.

# **6.3 Menü Videoeinstellungen**

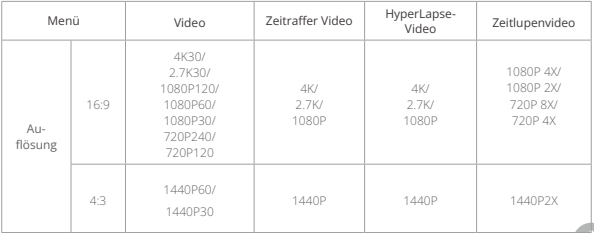

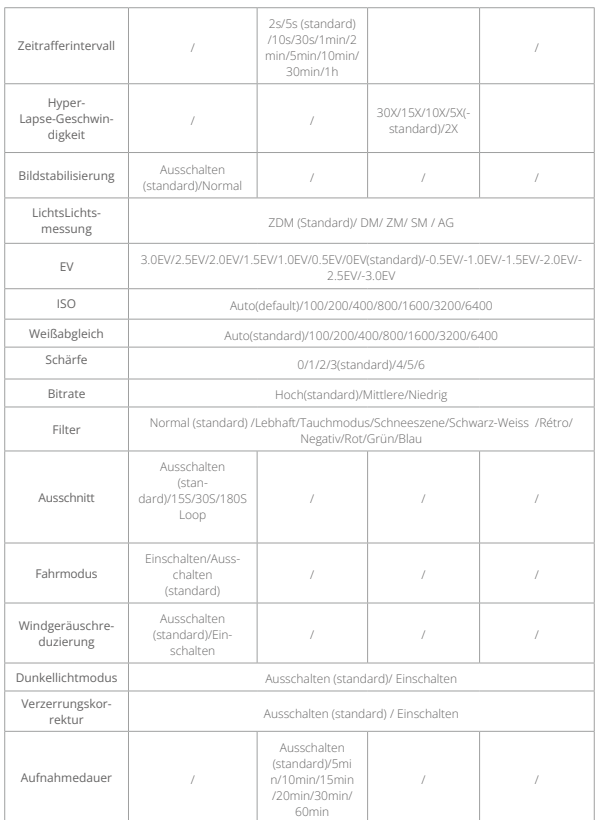

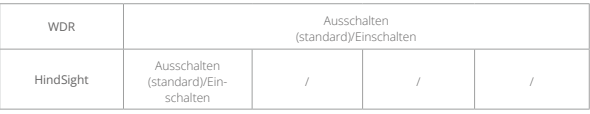

# **7. Foto**

# **7.1 Fotomodi**

Zu den Fotomodi dieser Kamera gehören Foto und Zeitrafferfoto.

① Um den gewünschten Fotomodus auszuwählen, tippen Sie einfach auf das Fotosymbol in der unteren linken Ecke, um das Fotomodusmenü aufzurufen, und wählen Sie dann eine der beiden Optionen aus.

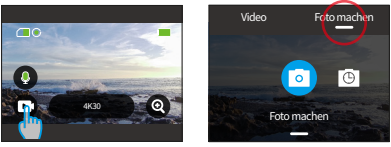

② Nachdem Sie den gewünschten Fotomodus ausgewählt haben, können Sie unten auf dem Bildschirm tippen und nach oben wischen, um zum Vorschaubildschirm des ausgewählten Modus zurückzukehren. Sie können auch 3 Sekunden warten, bis die Kamera automatisch in den ausgewählten Modus wechselt.

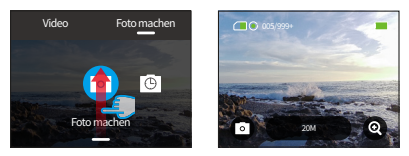

③ Wenn sich die Kamera im Vorschaubildschirm befindet, können Sie unten auf dem Bildschirm tippen und nach oben wischen, um auf den Bildschirm mit [den](#page-3-0)  Fotoeinstellungen zuzugreifen.

④ Auf diesem Bildschirm stehen Ihnen zusätzliche Einstellungen zur Auswahl zur Verfügung, die verschiedene Videomodi mit unterschiedlichen Optionen bieten. Weitere InVideoformationen finden Sie im Abschnitt Menü Fotoeinstellungen.

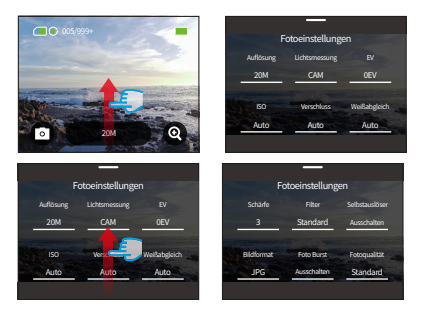

⑤ Wischen Sie nach Abschluss der Einrichtung nach unten, um zum Vorschaubildschirm zurückzukehren.

# **(1) Foto (Standard)**

Wenn Sie im Fotomodus den Auslöser drücken, nimmt die Kamera Fotos mit der eingestellten Fotoauflösung auf.

① Nachdem Sie "Foto machen" ausgewählt haben, wechselt die Kamera in den Fotomodus.

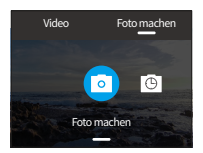

② Im Fotomodus können Sie auf die Option "Auflösung" tippen, um auf das Schnellmenü zuzugreifen, und nach links oder rechts wischen, um die Auflösung festzulegen.

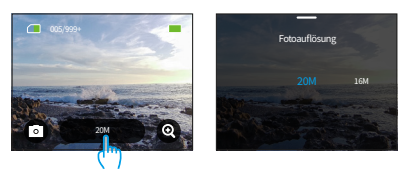

#### **(2) Zeitrafferfoto**

In diesem Modus nimmt die Kamera nach dem festgelegten Intervall kontinuierlich Fotos auf, bis du erneut den Auslöser drückst.

Wenn du beispielsweise das "Zeitraffer-Intervall" auf "5 Sekunden" einstellst und dann den Auslöser drückst, zählt die Kamera 5 Sekunden herunter und nimmt kontinuierlich Fotos auf. Um die Aufnahme zu stoppen, drücke erneut den Auslöser.

① INachdem Sie auf die Option "Zeitrafferfoto" getippt haben, wechselt die Kamera in den Zeitrafferfotomodus.

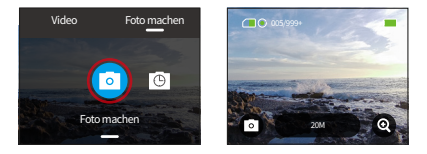

② Im Zeitraffer-Fotomodus können Sie auf die Option "Auflösung" tippen, um auf das Schnellmenü zuzugreifen, das die folgenden Einstellungen bietet.

#### • Fotoauflösung: 20M/16M/12M/10M/8M

Sie können nach links oder rechts wischen, um die gewünschte Fotoauflösung auszuwählen.

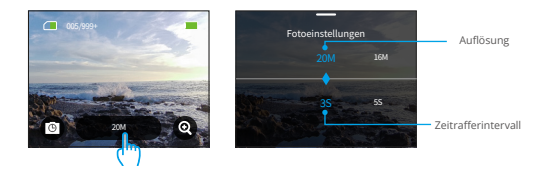

#### • Zeitrafferintervall: 3 s/5 s/10 s/30 s/1 Minute

Sie können nach links oder rechts wischen, um ein gewünschtes Zeitrafferintervall auszuwählen

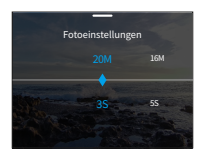

# **7.2 Fotoeinstellungen**

Sie können Ihre gewünschten Einstellungen für die Aufnahme eines beeindruckenden Fotos konfigurieren.

① Um auf den Bildschirm "Fotoeinstellungen" zuzugreifen, stellen Sie zunächst sicher, dass sich Ihre Kamera im Fotomodus befindet, und wischen Sie dann über den Bildschirm.

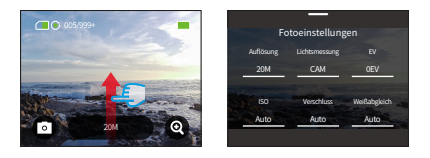

② Auf dem Bildschirm "Fotoeinstellungen" können Sie durch alle Einstellungen scrollen, um auf eine Vielzahl verfügbarer Optionen zuzugreifen.

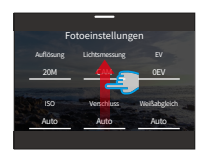

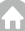

③ Nach Abschluss der Einrichtung können Sie auf das Symbol "<" in der oberen Ecke des Bildschirms tippen, um Ihre Änderung zu speichern und zum Bildschirm "Fotoeinstellungen" zurückzukehren.

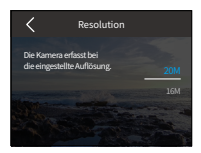

④ Von dort aus können Sie über den Bildschirm nach unten wischen, um zum Vorschaubildschirm zurückzukehren.

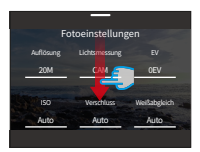

# **(1) Auflösung**

Diese Kamera ist in der Lage, 20-Megapixel-Fotos aufzunehmen, wobei die höhere Auflösung aufgrund der höheren Pixelanzahl mehr Klarheit und Details bietet. Allerdings führt ein Foto mit höherer Auflösung auch zu größeren Dateigrößen.

Um die Auflösungseinstellungen zu konfigurieren, tippen Sie auf die Option "Auflösung", um auf den Bildschirm mit den Auflösungseinstellungen zuzugreifen. Von dort aus können Sie Ihre bevorzugte Option aus den verfügbaren Optionen auswählen: 20M (Standard)/16M/12M/10M/8M.

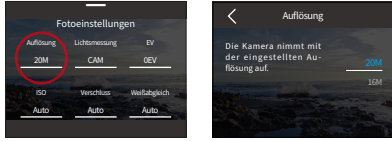

#### **(2) Lichtsmessung**

Mit dieser Option können Sie den Messmodus für verschiedene Szenen verwenden. Es gibt 5 Messmodi der Brave 7 Actionkamera.

ZDM (Zentrum Durchschnittsmessung): In diesem Modus fokussiert die Kamera hauptsächlich auf die Mitte des Bildschirms und berücksichtigt gleichzeitig die umgebenden Elemente. Besonders effektiv erweist sich dieser Modus bei der Aufnahme von Szenen mit gleichmäßigen Lichtverhältnissen.

DM (Durchschnittsmessung): Wird auch als Matrix-Messmodus bezeichnet. In diesem Modus misst die Kamera die Helligkeit der gesamten Szene und berechnet die Belichtung, um eine Überbelichtung zu vermeiden. Es eignet sich für den Einsatz in Szenen mit gleichmäßigem Licht.

ZM(Zentrales Messen): In diesem Modus misst die Kamera die Helligkeit der Szene mit stärkerer Betonung des zentralen Bereichs. Es ist ideal für Selfies, Nahaufnahmen von Blumen und Gras usw.

SM (Spotmessung): In diesem Modus misst die Kamera die Helligkeit eines kleinen Bereichs oder Punktes in der Szene und stellt die Belichtung basierend auf diesem Messwert ein. Es eignet sich perfekt für Nahaufnahmen.

AG (AI-Gesichtsmessung): AIn diesem Modus kann die Kamera die Belichtungseinstellungen der Kamera anhand der erkannten Gesichtsmerkmale in der Szene erkennen und optimieren. Es ist ideal für die Aufnahme von Selfies.

Um die Messeinstellungen zu konfigurieren, tippen Sie auf die Option "Lichtsmessung", um auf den Einstellungsbildschirm zuzugreifen. Von dort aus können Sie Ihre bevorzugte Option aus den verfügbaren Optionen auswählen: ZDM (Standard), DM, ZM, SM und AG.

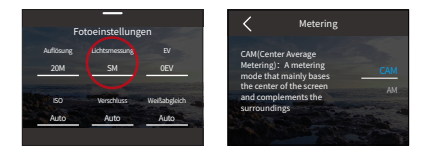

# **(3) EV**

Mit EV (Exposure Value) können Sie die Helligkeit Ihrer Fotos und Videos anpassen. Ein höherer EV-Wert erzeugt ein helleres Bild, während ein niedrigerer Wert ein dunkleres Bild ergibt.

Um die EV-Einstellungen zu konfigurieren, tippen Sie auf die Option "EV", um auf den Einstellungsbildschirm zuzugreifen. Von dort aus können Sie Ihre bevorzugte Option aus den verfügbaren Optionen auswählen: 3,0EV/2,5EV/2,0EV/1,5EV/1,0EV/0,5EV/0EV(Standard)/-0,5EV/-1,0EV/-1,5EV/- 2,0 EV/-2,5 EV/-3,0 EV.

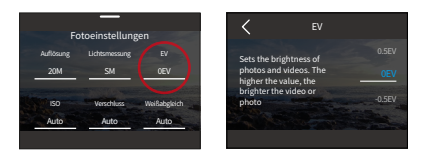

# **(4) ISO**

Mit ISO können Sie die Lichtempfindlichkeit von Fotos und Videos anpassen.

Um die ISO-Einstellungen zu konfigurieren, tippen Sie auf die Option "ISO", um auf den Einstellungsbildschirm zuzugreifen. Von dort aus können Sie Ihre bevorzugte Option aus den verfügbaren Optionen auswählen: Auto (Standard)/100/200/400/800/1600/3200.

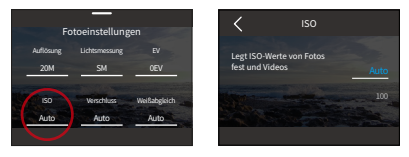

# **(5) Verschluss**

Mit dieser Option können Sie festlegen, wie lange der Verschluss einer Kamera geöffnet bleibt. Indem der Verschluss über die gewünschte Belichtungszeit geöffnet bleibt, kann die Kamera die Aufnahme fortsetzen. Diese Funktion ist ideal für die Aufnahme von Szenen mit schlechten Lichtverhältnissen, beleuchteten Motiven oder Wasserelementen.

Um die Verschlusseinstellungen zu konfigurieren, tippen Sie auf die Option "Verschluss", um auf den Einstellungsbildschirm zuzugreifen. Von dort aus können Sie Ihre bevorzugte Option aus den verfügbaren Optionen auswählen: Auto (Standard)/5 s, 2 s, 1/125 s, 1/250 s, 1/500 s, 1/1000 s und 1/2000 s.

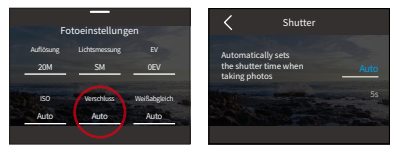

※ Diese Funktion ist nur im Fotomodus verfügbar.

#### **(6) Weißabgleich**

Der Weißabgleich erfasst die Objekte auf Fotos mit präziser Farbdarstellung bei verschiedenen Lichtverhältnissen, indem er den Weißabgleich anpasst, sodass er sowohl für den Einsatz in warmen als auch in kühlen Umgebungen geeignet ist.

Um die Weißabgleicheinstellungen zu konfigurieren, tippen Sie auf die Option "Weißabgleich", um auf den Einstellungsbildschirm zuzugreifen. Von dort aus können Sie Ihre bevorzugte Option aus den verfügbaren Optionen auswählen: Auto (Standard)/2300K/2800K/3200K/4000K/4500K/5000K/5500K/6000K/6500K.

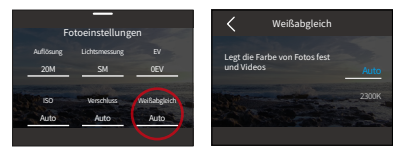

# **(7) Schärfe**

Diese Funktion passt die Schärfe der Objekte in Ihrer Szene an, was für die Erfassung feiner Details und die Verbesserung der Gesamtqualität Ihrer Fotos oder Videos von entscheidender Bedeutung ist.

Um die Schärfeeinstellungen zu konfigurieren, tippen Sie auf die Option "Schärfe", um auf den Einstellungsbildschirm zuzugreifen. Von dort aus können Sie Ihre bevorzugte Option aus den verfügbaren Optionen auswählen: 0/1/2/3 (Standard) /4/5/6.

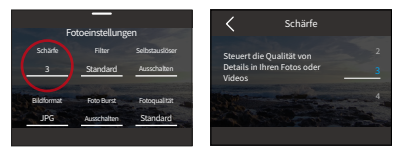

# **(8) Filter**

Diese Funktion bietet Ihnen mehrere Optionen zur Auswahl. Mit verschiedenen Filtern können Sie die schönsten Aufnahmen machen.

Um die Filtereinstellungen zu konfigurieren, tippen Sie auf die Option "Filter", um auf

das Einstellungsfenster zuzugreifen. Von dort aus können Sie Ihre bevorzugte Option aus den verfügbaren Optionen auswählen: Normal (Standard) / Lebendig / Tauchmodus / Schneeanzeige / Schwarzweiß / Schnee / Retro / Negativ / Rot / Grün / Blau

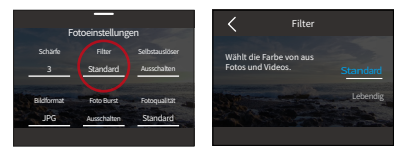

※ Wir empfehlen Ihnen, beim Aufnehmen normaler Videos den Filter auf "Normal" einzustellen, um rötliche oder bläuliche Bilder aufgrund falscher Einstellungen zu vermeiden.

#### **(9) Selbstauslöser**

Mit dieser Option können Sie die Countdown-Zeit im Fotomodus festlegen.

Um die Selbstauslöser-Einstellungen zu konfigurieren, tippen Sie auf die Option "Selbstauslöser", um auf den Einstellungsbildschirm zuzugreifen. Von dort aus können Sie aus den verfügbaren Optionen Ihre bevorzugte Option auswählen: Aus (Standard)/1s/3s/5s/10s/30s.

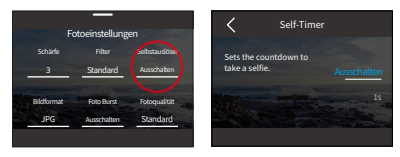

#### ※ Selbstauslöser ist nur im Fotomodus verfügbar.

#### **(10) Bildformat**

Unter BildVideoformat versteht man das AusgabeVideoformat eines Fotos. Diese Kamera unterstützt zwei Videoformate: JPG und JPG+RAW.

JPG ist ein komprimiertes BildVideoformat, das einige Details opfert, um eine kleinere Dateigröße zu erreichen. Andererseits bezieht sich RAW auf das ursprüngliche Bildformat, das alle Bilddaten ohne Komprimierung oder Verlust beibehält. Daher führen im RAW-Videoformat aufgenommene Fotos im Vergleich zu JPG zu größeren Dateigrößen.

Um das gewünschte BildVideoformat auszuwählen, tippen Sie auf die Option "Bildformat", um zwischen JPG und JPG+RAW zu wählen.

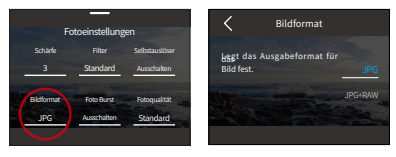

#### **(11) Aufnahmedauer**

Diese Option ermöglicht es Ihnen, die Häufigkeit festzulegen, mit der Fotos in Time Lapse Photo-Modus aufgenommen und zusammengestellt werden. Die Kamera wird automatisch Fotos nach der festgelegten Dauer aufnehmen.

Um die Einstellungen für die Aufnahmedauer zu konfigurieren, stellen Sie zunächst sicher, dass die Kamera im Timelapse Photo-Modus ist. Wischen Sie dann nach oben, um auf den Einstellungsbildschirm für Fotos zuzugreifen. Auf diesem Bildschirm tippen Sie auf die Option "Aufnahmedauer", um auf die Einstellungen zuzugreifen. Von dort aus können Sie Ihre bevorzugte Option aus den verfügbaren Optionen auswählen: Aus (Standard)/5min/10min/15min/20min/30min/60min.

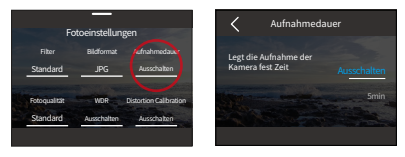

# ※Diese Funktion ist nur im Zeitraffer-Fotomodus verfügbar.

# **(12) Serienbild**

Mit dieser Option können Sie die Anzahl der Fotos festlegen, die nacheinander aufgenommen werden. Wenn Sie den Auslöser drücken, nimmt die Kamera kontinuierlich Fotos basierend auf der ausgewählten Anzahl auf.

Um die Serienbild-Einstellungen zu konfigurieren, tippen Sie auf die Option "Serienbild", um auf den Einstellungsbildschirm zuzugreifen. Von dort aus können Sie Ihre bevorzugte Option aus den verfügbaren Optionen auswählen: Aus (Standard)/3/5/8.

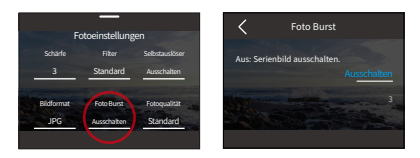

※ Serienbild ist nur im Foto-Modus verfügbar. Wenn Sie diese Funktion nutzen, ist es wichtig, während der gesamten Burst-Dauer eine stabile Kamera zu gewährleisten.

# **(13) Fotoqualität**

Die Fotoqualität ist von höchster Bedeutung, wenn es darum geht, eine hohe Bildqualität zu erreichen. Eine höhere Fotoqualität führt direkt zu einer besseren Bildqualität, oft begleitet von größeren Dateigrößen.

Um die Einstellungen für die Fotoqualität zu konfigurieren, tippen Sie auf die Option "Fotoqualität", um auf das Einstellungsmenü zuzugreifen. Dort können Sie Ihre bevorzugte Option aus den verfügbaren Optionen wählen: High/Normal/Low

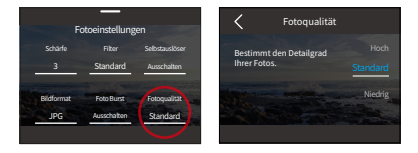

# **(14) WDR**

WDR (Wide Dynamic Range) ist ideal für den Einsatz bei kontrastreichen Lichtverhältnissen.

Um diese Funktion ein- oder auszuschalten, tippen Sie einfach auf die Option "WDR", um auf den Einstellungsbildschirm zuzugreifen.

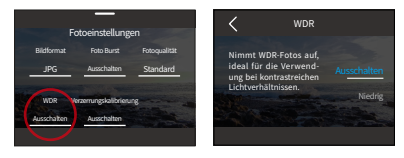

## **(15) Verzerrungskorrektur**

Diese Einstellung korrigiert den Fischaugeneffekt, der bei Weitwinkelaufnahmen auftreten kann, was zu verzerrungsfreien Bildern führt.

Um diese Funktion ein- oder auszuschalten, tippen Sie einfach auf die Option "Verzerrungskorrektur", um auf den Einstellungsbildschirm zuzugreifen.

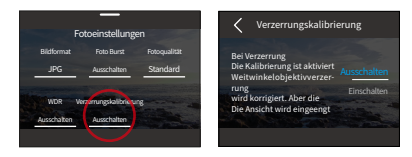

# **7.3. Fotoeinstellungen Menü**

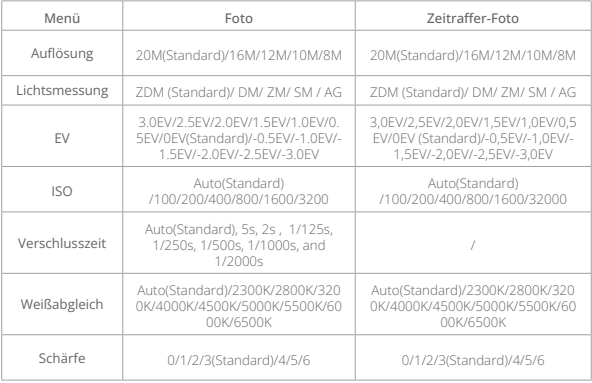

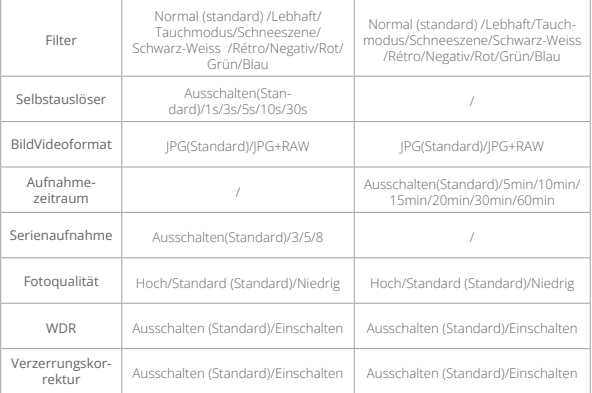

# **8. Systemeinstellungen**

Zu den Systemeinstellungen gehören Präferenzen und allgemeine Einstellungen.

# **8.1 Präferenzen**

① Um auf die Einstellungen zuzugreifen, stellen Sie zunächst sicher, dass sich die Kamera auf dem Vorschaubildschirm befindet, und wischen Sie dann über den Bildschirm, um auf das Schnellmenü zuzugreifen.

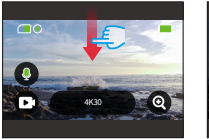

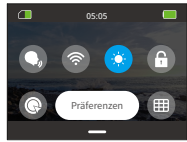

② Tippen Sie abschließend auf die Option "Einstellungen". Für eine schnelle Einrichtung können Sie auf den Bildschirm "Einstellungen" zugreifen.

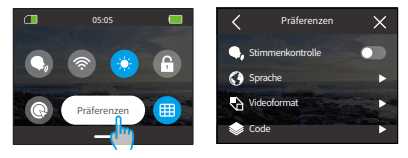

#### **Schnelleinstellungen-Anleitung**

Wenn Sie aus dem aktuellen Bildschirm aussteigen möchten, tippen Sie einfach auf das Symbol "<" in der oberen linken Ecke.

Wenn Sie Änderungen in den aktuellen Einstellungen speichern möchten, tippen Sie einfach auf das Symbol "<" in der oberen linken Ecke, um den aktuellen Einstellbildschirm zu verlassen.

Wenn Sie zur Vorschau zurückkehren möchten, tippen Sie einfach auf das Symbol "X" in der oberen rechten Ecke.

#### **(1) Stimmenkontrolle**

Die Stimmenkontrolle ermöglicht es Ihnen, Ihre Kamera bequem über unterstützte Sprachbefehle zu steuern und Hands-free-Capturing zu ermöglichen. Die Kamera reagiert auf die gegebenen Sprachbefehle und führt verschiedene Funktionen aus. Wenn Sie beispielsweise "AKASO Foto machen" sagen, wird die Kamera umgehend den Aufnahmeprozess wie gewünscht initiieren. Für eine umfassende Liste der Sprachbefehle siehe den Abschnitt Systemeinstellungen→Allgemeine Einstellungen→Sprachbefehl oder überprüfen Sie es in den Präferenzen→Allgemeine Einstellungen→Sprachbefehl auf der Kamera.

Um diese Funktion ein- oder auszuschalten, tippen Sie auf den Schalter für Stimmenkontrolle.

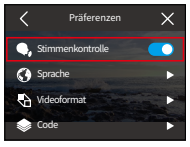

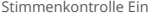

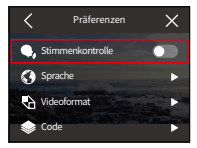

Stimmenkontrolle Ein Stimmenkontrolle Aus

# **(2) Sprache**

Sie können die Systemsprache für Ihre Kamera einstellen.

Um die Spracheinstellungen zu konfigurieren, tippen Sie auf die Option "Sprache", um auf den Einstellungsbildschirm zuzugreifen. Von dort aus können Sie Ihre bevorzugte Option aus den verfügbaren Optionen auswählen: 简体中文/繁體中 文/English/Deutsch/日本語/Français/Español/Italiano/한국어/Русск/Português/ Malese/Filipino

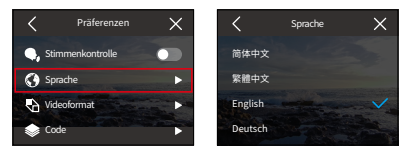

# **(3) Videoformat**

Mit dieser Option können Sie das VideoVideoformat festlegen.

Um die Videoformateinstellungen zu konfigurieren, tippen Sie auf die Option "Videoformat", um auf den Einstellungsbildschirm zuzugreifen. Von dort aus können Sie Ihre bevorzugte Option aus den verfügbaren Optionen auswählen: NTSC (Standard), PAL.

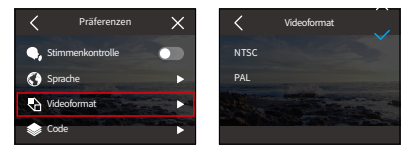

※ Auflösungen und Bildraten variieren je nach Videoformat. Für weitere Informationen siehe untenstehende Angaben.

NTSC: 4K30, 2.7K30, 1440P60, 1440P30, 1080P120, 1080P60, 1080P30, 720P240, 720P120 PAL: 4K25, 2.7K25, 1440P50, 1440P25, 1080P100, 1080P50, 1080P25, 720P200, 720P100

#### **(4) Code**

Diese Kamera unterstützt sowohl H.265-als auch H.264-Videocodecs, die jeweils unterschiedliche Bildeffekte und Komprimierungsverhältnisse bieten. H.265-Videos beanspruchen aufgrund ihrer effizienteren Komprimierungsalgorithmen weniger Speicherplatz als H.264-Videos.

Um die Code-Einstellungen zu konfigurieren, tippen Sie auf die Option "Code", um auf den Einstellungsbildschirm zuzugreifen. Von dort aus können Sie Ihre bevorzugte Option aus den verfügbaren Optionen auswählen: H.264 (Standard)/H.265..

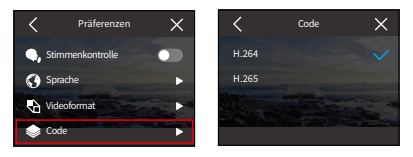

# **(5) Netzfrequenz**

Die Netzfrequenz wird auch als Netzfrequenz oder Netzfrequenz bezeichnet. Dabei handelt es sich um die Frequenz des Wechselstroms (AC), der in den meisten Stromversorgungssystemen auf der ganzen Welt verwendet wird. Sie können die Netzfrequenz einstellen, um das Phänomen der "Wasserwellen" (Lichtwellen) bei der Aufnahme in Innenräumen zu vermeiden.

Wenn Sie im Nordosten wohnen, stellen Sie bitte die Netzfrequenz auf 60 Hz ein, d. h. der Strom ändert 60 Mal pro Sekunde die Richtung. Wenn Sie außerhalb dieses Bereichs wohnen, stellen Sie ihn auf 50 Hz ein.

Um die Netzfrequenzeinstellungen zu konfigurieren, tippen Sie auf die Option "Netzfrequenz", um auf den Einstellungsbildschirm zuzugreifen. Von dort aus können Sie Ihre bevorzugte Option aus den verfügbaren Optionen auswählen: 50 Hz (Standard)/60 Hz.

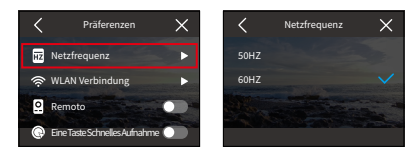

#### **(6) WLAN Verbindung**

Über das WLAN der Kamera können Sie Ihre Action-Kamera mit der AKASO GO-App verbinden. Weitere InVideoformationen finden Sie im Abschnitt APP-Download und WLAN-Verbindung Kamera-WLAN.

Um diese Funktion ein- oder auszuschalten, tippen Sie einfach auf die Option "WLAN Verbindung", um auf den Einstellungsbildschirm zuzugreifen.

#### ① WLAN Verbindung

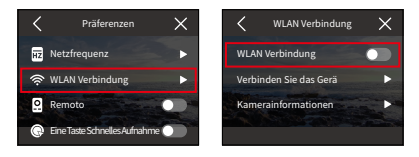

Mit dieser Option können Sie WLAN mithilfe des Schalters ein- oder ausschalten.

※Die Wifi-Verbindung der Kamera wird automatisch getrennt, wenn sie innerhalb von 3 Minuten nicht verbunden ist. Wenn Sie die Verbindung wieder aufnehmen möchten, aktivieren Sie einfach Wifi erneut.

#### ② Verbinden Sie das Gerät

Diese Option erinnert Sie daran, die AKASO GO App zu installieren, um über Wifi eine Verbindung zu Ihrer Kamera herzustellen. Stimmensteuerung aus.

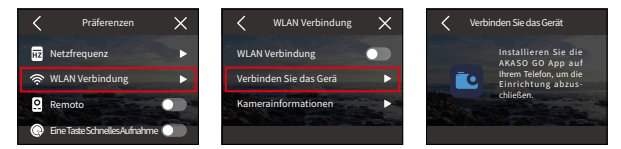

#### ③ KamerainVideoformationen

Mit dieser Option können Sie die WLAN-SSID und das Passwort überprüfen.

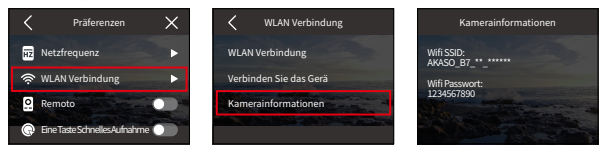

Wifi-Band: Diese Kamera unterstützt das dual Wifi-Band 2,4G/5G, das den Download-Prozess

# **(7) Fernbedienung**

Wenn Sie "Fernbedienung" aktivieren, können Sie Ihre Kamera mit der mitgelieferten Fernbedienung koppeln, um sie aus der Ferne zu bedienen.

Um diese Funktion ein- oder auszuschalten, tippen Sie einfach auf die Option "Fernbedienung", um auf den Einstellungsbildschirm zuzugreifen.

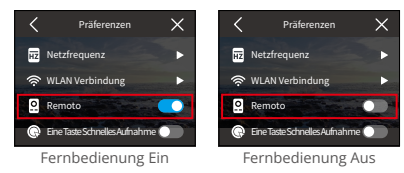

#### **(8) Eine Taste Schnelles Aufnahme**

Mit dieser Funktion aktiviert schaltet die Kamera automatisch ein und beginnt mit der Aufzeichnung, sobald du den Auslöser im ausgeschalteten Zustand betätigst. Um die Aufnahme zu stoppen, drücke einfach erneut den Auslöser. Die Kamera speichert dann die Videodatei und schaltet sich aus. Um diese Funktion ein- oder auszuschalten, tippe auf den Schieberegler "Schnellschuss mit einem Tastendruck".

Tipp: Du kannst diese Funktion auch im Schnellmenü ein- oder ausschalten.

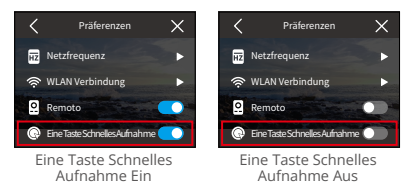

# **(9) Gyroskop**

Die eingebaute 6-Achsen-Gyroskop der Kamera verbessert Ihr Aufnahmeerlebnis, indem es die Ausrichtung erkennt. Mit aktiviertem Gyroskop nimmt die Kamera intuitiv vertikale Videos auf, wenn sie aufrecht gehalten wird, und horizontale Videos, wenn sie seitlich gehalten wird.

Hinweis: Bei vertikaler Videoaufnahme stehen die Auflösungen 4K30fps, 4K25fps, 720P240fps und 720P200fps nicht zur Verfügung.

Um diese Funktion ein- oder auszuschalten, tippen Sie einfach auf die Option "Gyroskop", um auf das Einstellungsfenster zuzugreifen.

# **8.2 Allgemeine Einstellungen**

Unter den allgemeinen Einstellungen können Sie Ihr Kamera-Setup konfigurieren.

Durch Tippen auf die Option "Allgemeine Einstellungen" können Sie auf den Bildschirm mit den allgemeinen Einstellungen der Kamera zugreifen.

#### **(1) Bildschirmhelligkeit**

Mit dieser Option kann die Helligkeit des Kamerabildschirms angepasst werden.

① Durch Tippen auf die Option "Bildschirmhelligkeit" können Sie auf den Einstellungsbildschirm zugreifen, um die Helligkeit des Kamerabildschirms anzupassen.

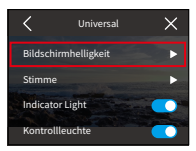

② Sie können die Helligkeit des Kamerabildschirms auch von 0 % bis 100 % einstellen, indem Sie die Leiste verwenden oder auf das "+"/"-"-Symbol tippen.

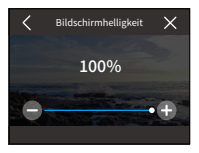

# **(2) Stimme**

Sie können die Lautstärke, den Tastenton, den Signalton und den Foto-Signalton der Kamera einstellen.

Durch Tippen auf die Option "Stimme" können Sie auf den Einstellungsbildschirm zugreifen.

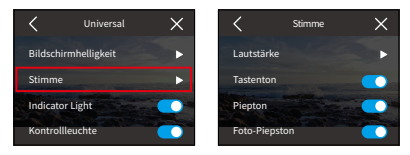

# ① Lautstärk

Sie können die Lautstärke der Kamera von 0 % bis 100 % einstellen. Um die Lautstärke anzupassen, tippen Sie auf die Option "Lautstärke", um auf den Einstellungsbildschirm zuzugreifen.

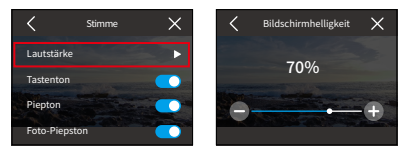

# ② Tastenton

Der Ton, der ausgegeben wird, wenn Sie die Tasten der Kamera drücken. Um den Tastenton einoder auszuschalten, tippen Sie auf den Schalter "Tastenton"

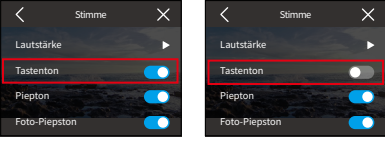

Tastenton Ein Tastenton Aus

# ③ Piepton

Der von der Kamera ausgegebene Ton, wenn sie sich ein- oder ausschaltet, die Aufnahme startet oder stoppt und mehr. Um den Signalton ein- oder auszuschalten, tippen Sie auf den Schalter "Piepton".

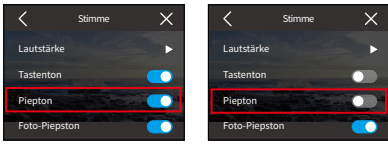

Piepton Ein Piepton Aus

#### ④ Foto-Piepton

Der Ton, der ausgegeben wird, wenn die Kamera ein Foto aufnimmt. Um den Foto-Piepton einoder auszuschalten, tippen Sie auf den Schalter für Foto-Piepton.

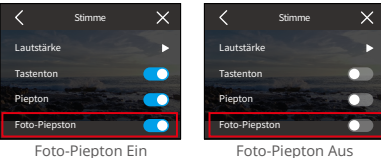

## **(3) Kontrollleuchte**

Es gibt drei Anzeigen der Brave 7Action-Kamera: Betriebs-, Lade- und WLAN-Anzeigen. Um die Anzeige ein- oder auszuschalten, tippen Sie auf den Schalter der Anzeige.

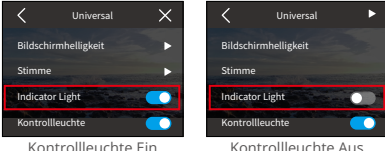

# Arbeitsanzeige (blau)

- ① Wenn die Kamera ausgeschaltet ist, können Sie die Ein-/Aus-Taste 3 Sekunden lang gedrückt halten, um die Kamera einzuschalten. Die Betriebsanzeige bleibt an, nachdem sie zweimal schnell blinkt.
- ② Wenn die Kamera eingeschaltet ist, können Sie die Ein-/Aus-Taste 3 Sekunden lang gedrückt halten, um die Kamera auszuschalten. Die Betriebsanzeige erlischt, nachdem sie zweimal schnell blinkt.
- ③ Wenn sich die Kamera im Videomodus befindet, können Sie den Auslöser drücken, um die Aufnahme zu starten. Die Betriebsanzeige blinkt jede Sekunde. Drücken Sie den Auslöser erneut, um die Aufnahme zu stoppen. Die Anzeige bleibt eingeschaltet.
- ④ Wenn sich die Kamera im Fotomodus befindet, können Sie den Auslöser drücken, um Fotos aufzunehmen. Die Anzeige blinkt einmal.
#### Ladeanzeige (Rot)

- ① Die Anzeige bleibt aus, wenn nicht geladen wird.
- ② Die Anzeige bleibt während des Ladevorgangs an.
- ③ Die Anzeige bleibt aus, wenn der Akku vollständig aufgeladen ist.

### WLAN-Anzeige (Gelb)

- ① Die Anzeige erlischt, wenn WLAN deaktiviert ist.
- ② Die Anzeige blinkt jede Sekunde, wenn WLAN aktiviert, aber nicht verbunden ist.
- ③ Wenn die AKASO GO App über WLAN mit der Kamera verbunden ist, bleibt die Anzeige eingeschaltet.

#### **(4) Video-Stimme**

Wenn die Audioaufzeichnung deaktiviert ist, zeichnet die Kamera Videos ohne Ton auf. Sie können es ein- oder ausschalten.

Um den Videoton ein- oder auszuschalten, tippen Sie auf den Schalter für die Audioaufnahme.

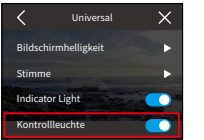

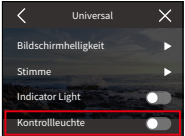

Audioaufnahme Ein Audioaufnahme Aus

#### ※ Diese Funktion ist nur im Videomodus verfügbar.

#### **(5) Auto-Ausschalten**

Mit dieser Option können Sie die automatische Abschaltzeit der Kamera senden. Wenn die automatische Abschaltzeit abgelaufen ist, schaltet sich die Kamera automatisch aus, wenn Sie sie nicht verwenden.

Um die Einstellungen für die automatische Abschaltung zu konfigurieren, tippen Sie auf die Option "Auto-Ausschalten", um auf den Einstellungsbildschirm zuzugreifen. Von dort aus können Sie Ihre bevorzugte Option aus den verfügbaren Optionen auswählen: Nie/2 Min./5 Min./10 Min.

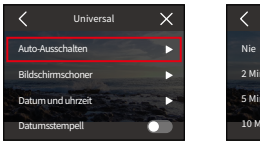

## Auto-Ausschalten 2 Minute 5 Minute 10 Minute

## **(6) Bildschirmschoner**

Mit dieser Option können Sie die Ruhezeit des Bildschirms festlegen. Der Kamerabildschirm schaltet sich nach der eingestellten Zeit automatisch aus, um den Akku zu schonen. Um das Display wieder einzuschalten, drücken Sie einfach eine beliebige Taste oder tippen Sie auf den Bildschirm.

Um die Bildschirmschonereinstellungen zu konfigurieren, tippen Sie auf die Option "Bildschirmschoner", um auf den Einstellungsbildschirm zuzugreifen. Von dort aus können Sie aus den verfügbaren Optionen Ihre bevorzugte Option auswählen:

Nie/30 Sekunden/1 Minute/2 Minute/5 Minute.

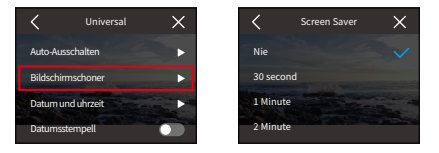

※ Wenn der Bildschirm ausgeschaltet ist, können Sie weiterhin die Tasten der Kamera drücken und die Stimmenkontrolle sfunktion verwenden. Die Kamera zeichnet weiterhin auf, wenn sie den Bildschirm-aus-Zustand aufzeichnet..

## **(7) Datum und uhrzeit**

Sie können Datum und Uhrzeit der Kamera einstellen, indem Sie auf den Einstellungsbildschirm zugreifen. Tipp: Datum und Uhrzeit Ihrer Kamera werden mit denen Ihres Telefons synchronisiert, nachdem Sie Ihre Kamera mit der AKASO GO-App verbunden haben.

Um Datum und Uhrzeit der Kamera einzustellen, tippen Sie auf die Option "Datum und uhrzeit", um auf den Einstellungsbildschirm zuzugreifen

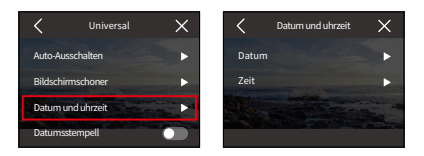

#### ① Datum

Sie können das Datum der Kamera einstellen, indem Sie auf den Einstellungsbildschirm zugreifen.

- A. Um das Datum der Kamera einzustellen, klicken Sie zunächst auf die Option "Datum", um auf den Einstellungsbildschirm zuzugreifen.
- B. Zweitens wischen Sie nach oben oder unten, um eine der Einstellungen auszuwählen, und tippen Sie dann auf das "√"-Symbol in der oberen rechten Ecke. Sie können das Datum erfolgreich einstellen. Wenn Sie die Einstellung verlassen möchten, tippen Sie einfach auf das "√"-Symbol in der oberen linken Ecke, um den Einstellungsbildschirm zu verlassen.

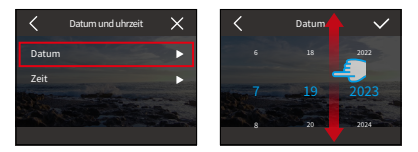

#### ② Uhrzeit

Sie können die Uhrzeit der Kamera einstellen, indem Sie auf den Einstellungsbildschirm zugreifen.

- A. Um die Uhrzeit der Kamera einzustellen, tippen Sie zunächst auf die Option "Uhrzeit", um auf den Einstellungsbildschirm zuzugreifen
- B. Zweitens wischen Sie nach oben oder unten, um eine der Einstellungen auszuwählen, und tippen Sie dann auf das "√"-Symbol in der oberen rechten Ecke. Sie können die Uhrzeit erfolgreich einstellen. Wenn Sie die Einstellung verlassen möchten, tippen Sie einfach auf das "<"-Symbol in der oberen linken Ecke, um den Einstellungsbildschirm zu verlassen.

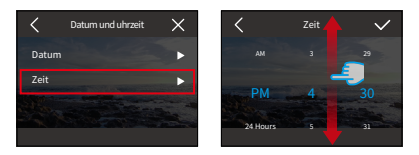

※ Diese Kamera unterstützt das 12-Stunden- und 24-Stunden-Zeitsystem.

#### **(8) Datumsstempel**

Wenn der Datumsstempel aktiviert ist, wird dem Video oder Foto ein Zeit- und Datumswasserzeichen hinzugefügt.

Um diese Funktion ein- oder auszuschalten, tippen Sie einfach auf die Option "Datumsstempel", um auf den Einstellungsbildschirm zuzugreifen.

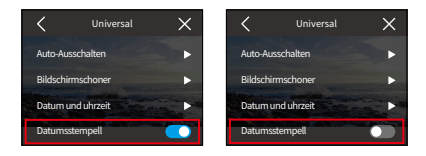

#### **(9) Videoformat**

Mit dieser Option können Sie die Speicherkarte Videoformatieren. Beim Videoformatieren werden alle auf der Speicherkarte gespeicherten Mediendateien gelöscht. Stellen Sie daher vor dem Videoformatieren sicher, dass Sie wichtige Dateien sichern.

Um die SD-Karte zu Videoformatieren, tippen Sie auf die Option "Videoformat", um auf den Videoformatierungsbildschirm zuzugreifen.

#### ① SD-Karte formatieren

Auf dem Videoformatierungsbildschirm können Sie auf die Option "SD-Karte formatieren" tippen, um die Videoformatierung der SD-Karte zu bestätigen oder abzubrechen.

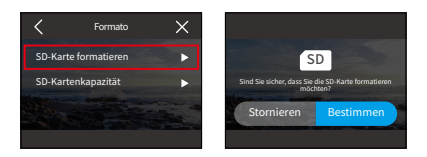

Warmer Tipp: Bitte Videoformatieren Sie die SD-Karte in den Kameraeinstellungen, bevor Sie sie verwenden.

#### ② SD-Karte formatieren

Um die gesamte, verwendete und verbleibende Kapazität der SD-Karte zu überprüfen, können Sie auf die Option "SD-Kartenkapazität" tippen.

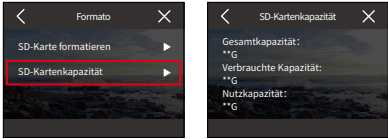

#### **(10) Werksreset**

Diese Option setzt alle Einstellungen auf die Standardwerte zurück und trennt alle Verbindungen. Um Ihre Kamera zurückzusetzen, können Sie auf die Option "Werksreset" tippen, um das Zurücksetzen auf die Werkseinstellungen zu bestätigen oder abzubrechen.

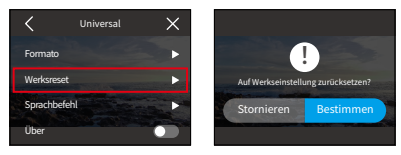

#### **(11) Sprachbefehl**

Sie können Ihre Kamera bedienen, indem Sie die unterstützten Sprachbefehle mit Ihrer Freisprecheinrichtung aussprechen. Die Kamera reagiert auf die gegebenen

Sprachbefehle und führt verschiedene Funktionen aus. Wenn Sie beispielsweise "AKASO Foto machen" sagen, startet die Kamera umgehend den Fotoaufnahmevorgang wie angewiesen.

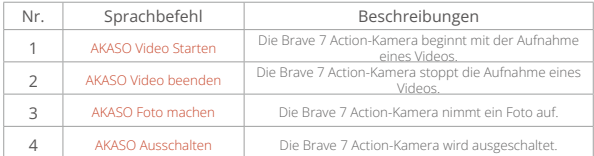

#### Tipps:

- (1) Diese Kamera unterstützt nur Sprachbefehle in Chinesisch, Englisch, Deutsch, Spanisch, Italienisch, Französisch und Japanisch. Sie reagiert nur auf englische Sprachbefehle, wenn die Systemsprache nicht auf eine der unterstützten Sprachen eingestellt ist.
- (2) Beenden Sie die Videoaufnahme, bevor Sie einen neuen Befehl geben.
- (3) Sprechen Sie deutlich und natürlich mit normaler Geschwindigkeit. Es ist unnötig, in langsamer Weise zu sprechen.
- (4) Betonen Sie das Ende des Befehls.
- (5) Die Leistung kann je nach Entfernung, Umgebungsgeräuschen und Wind variieren. Stellen Sie sicher, dass das Gerät sauber und frei von Schmutz gehalten wird.
- (6) Sprachbefehle sind am effektivsten innerhalb von 3 Metern.

## **(12) Über**

Um die InVideoformationen der Kamera anzuzeigen, einschließlich Marke, Modell und Firmware-Version, können Sie auf die Option "Über" tippen.

## **9. Album**

Mit dem Album können Sie alle auf der Speicherkarte gespeicherten Video- und Fotodateien anzeigen.

## **9.1 Zugriff auf das Album**

① Wische nach links, um vom Vorschaubildschirm zum Wiedergabebildschirm zu gelangen, tippe dann auf das Quadrat-Symbol in der oberen linken Ecke, u[m](#page-4-0)  zum Album-Bildschirm zu gelangen.

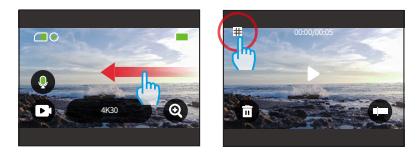

② Tippe auf "Video" oder "Foto", um das Video- oder Fotoset für die Dateiwiedergabe auszuwählen.

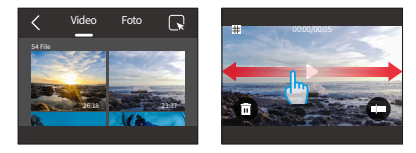

## **9.2 Album-Schnittstelle**

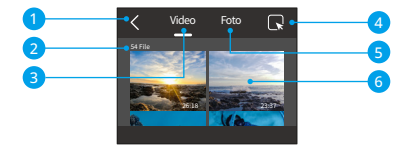

- ① Album verlassen: Beendet das Album und kehrt zum Vorschaubildschirm zurück.
- ② Videoset: Wischen Sie nach oben, um weitere Videodateien anzuzeigen.
- ③ Fotoset: Wischen Sie nach oben, um weitere Fotodateien anzuzeigen.
- ④ Datei löschen: Löscht die ausgewählte Datei.
- ⑤ Dateimenge: Die Anzahl der Gesamtdateien des aktuellen Video- oder Fotosets.
- ⑥ Miniaturansicht der Datei: Sie können darauf tippen, um die Datei in voller Ansicht wiederzugeben.

## **9.3 Video-Wiedergabe**

- (1) Videos abspielen
- Vom Album-Bildschirm aus tippen Sie auf "Video", um zum Videobereich zu gelangen.
- Scrollen Sie durch die Videodateien und tippen Sie auf eine Datei, um sie im Vollbildmodus anzuzeigen.
- Tippen Sie auf das Wiedergabe-Symbol, um die Wiedergabe zu starten.

Tipp: Auf dem aktuellen Bildschirm können Sie zwischen den Videos durch Wischen nach links oder rechts navigieren.

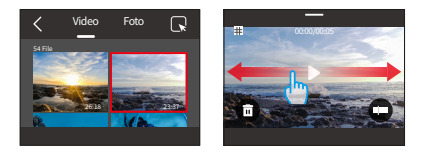

## (2) Bildschirm

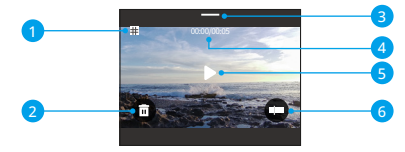

- Kehren Sie zum Albumbildschirm zurück
- Löschen Sie die aktuelle Datei
- Wischen Sie nach unten, um zum Vorschaubildschirm zurückzukehren
- Aktuelle Wiedergabezeit
- Wiedergabe/Pause
- Fortschrittsbalken der Wiedergabe

## **9.4 Fotowiedergabe**

#### (1) Fotos wiedergeben

- ① Vom Album-Bildschirm aus tippen Sie auf "Foto", um zum Fotobereich zu gelangen.
- ② Scrollen Sie durch die Fotodateien und tippen Sie auf eine Datei, um sie im Vollbildmodus anzuzeigen.
- ③ Tippen Sie auf das Wiedergabe-Symbol, um die Wiedergabe zu starten.

Tipp: Auf dem aktuellen Bildschirm können Sie zwischen den Fotos durch Wischen nach links oder rechts navigieren.

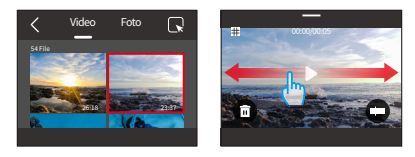

#### (2) Fotobildschirm

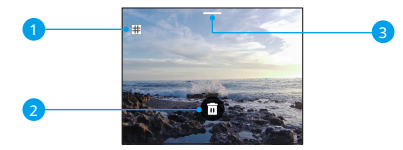

- ① Zurück zum Album-Bildschirm
- ② Nach unten wischen, um zum Vorschaubildschirm zurückzukehren
- ③ Aktuelle Datei löschen

## **9.5 Dateien löschen**

- (1) Dateien aus der Dateiliste löschen
- ① Vm Album-Bildschirm aus tippen Sie auf das Quadrat-Symbol in der oberen rechten Ecke, um die gewünschte(n) Datei(en) auszuwählen.

Tipp: Sie können das Symbol oben antippen, um alle Dateien zur Löschung auszuwählen. Wählen Sie zusätzlich die einzelnen Dateien aus, die Sie löschen möchten, und es wird die Anzahl der ausgewählten Dateien angezeigt.

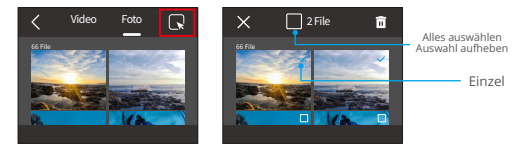

② Tippen Sie dann auf das Löschsymbol in der oberen rechten Ecke und dann auf "Bestätigen", um den Löschvorgang der ausgewählten Datei abzuschließen.

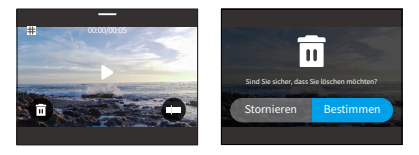

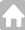

#### (2) Löschen von Dateien auf dem Video-Bildschirm

Auf dem Video-Bildschirm tippe auf das Löschsymbol  $\overline{\mathbf{m}}$  in der unteren linken Ecke der aktuellen Videodatei und wähle die Option "Bestätigen", um das Löschen der ausgewählten Datei abzuschließen.

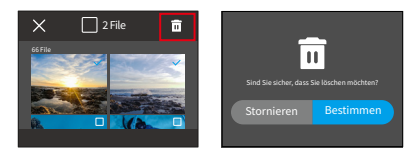

#### (3) Löschen von Dateien auf dem Foto-Bildschirm

Um Dateien auf dem Foto-Bildschirm zu löschen, tippen Sie einfach auf das Löschsymbol  $\overline{\mathbf{m}}$ am unteren Rand der aktuellen Fotodatei und tippen Sie "Bestätigen", um die Löschung der ausgewählten Datei abzuschließen.

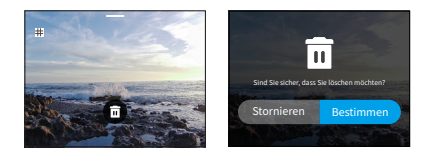

## **10. Datenübertragung**

## **10.1 Übertragen von Dateien auf einen Computer**

#### **Methode 1: Übertragung über einen Kartenleser**

- ① Nehmen Sie die SD-Karte aus der Kamera. (Schalten Sie die Kamera unbedingt aus, bevor Sie sie entfernen.)
- ② Stecken Sie die SD-Karte in den Kartenleser.
- ③ Stecken Sie den Kartenleser in den USB-Anschluss des Computers.
- ④ Kopieren Sie Dateien zur Wiedergabe oder Bearbeitung auf Ihren Computer.

#### **Methode 2: Übertragung über ein Datenkabel**

- ① Schließen Sie die Kamera an ein Typ-C-Datenkabel an und schließen Sie es dann an Ihren Computer an.
- ② Wenn die Meldung erscheint, wählen Sie die Verbindung als "USB-Speicher".
- ③ Kopieren Sie Dateien zur Wiedergabe oder Bearbeitung auf Ihren Computer.

※Das Typ-C-Kabel sollte ein Datenkabel sein. Andernfalls reicht es aus, nur Ihre Kamera aufzuladen.

## **10.2 Webcam**

Wenn Sie Ihre Kamera zur Datenübertragung an das Datenkabel anschließen, können Sie sie auch als Webcam verwenden.

- ① Schließen Sie die Kamera an ein Typ-C-Datenkabel an und schließen Sie es dann an Ihren Computer an.
- ② Wenn die Meldung erscheint, wählen Sie die Verbindung als "USB-Kamera".
- ③ Anschließend können Sie Ihre Kamera als Webcam verwenden. (Einige Computer erfordern die Aktivierung von "USB-Videogerät", bevor Sie Ihre Kamera alsWebcam verwenden können.)
- ※ Wenn die Kamera als Webcam fungiert, zeichnet sie nur Videos mit bis zu 4K30FPS auf. Bitte stellen Sie die Auflösung über ein Webcam-Tool auf Ihrem Computer ein.
- ※ Das Typ-C-Kabel sollte ein Datenkabel sein. Andernfalls reicht es aus, nur Ihre Kamera aufzuladen.

# **11. APP-Download und WLAN-Verbindung**

## **11.1 Kamera-WLAN**

Das Kamera-WLAN verbindet die Action-Kamera mit der AKASO GO-App. Außerdem können Sie Dateien über die App in der Vorschau anzeigen oder herunterladen.

※ Das WLAN der Kamera wird nicht mit dem Internet verbunden.

## **11.2 Funktionen der AKASO GO App**

- (1) Ermöglicht Ihnen den Zugriff auf den Kamerastatus mit Ihrem Telefon.
- (2) Ermöglicht die Fernsteuerung Ihrer Kamera mit Ihrem Telefon.
- (3) Ermöglicht die Vorschau der auf der SD-Karte gespeicherten Video- und Fotodateien.
- (4) Ermöglicht Ihnen, die Videos oder Fotos Ihrer Kamera zu bearbeiten oder zu teilen.
- (5) Ermöglicht Ihnen, die Firmware der Kamera zu aktualisieren.

#### Tipps:

- ① Sie können die Kamera nicht bedienen, wenn sie sich im WLAN-Modus befindet. Sobald Sie den WLAN-Bildschirm verlassen, wird die WLAN-Verbindung der Kamera automatisch getrennt.
- ② Sobald die WLAN-Verbindung der Kamera hergestellt ist, erhalten Sie die Meldung "Keine Internetverbindung" oder "Sicherheit schwach", da das 4G-Signal Ihres Telefons blockiert ist. Ihr

Telefon wird mit dem Internet verbunden, nachdem Sie die WLAN-Verbindung getrennt haben.

## **11.3 Laden Sie die AKASO GO-App herunter**

Um Ihre Kamera mit der App zu verbinden, laden Sie bitte zuerst die AKASO GO App auf Ihr Telefon herunter. Sie können im App Store Ihres iPhones oder bei Google Play Ihres Android-Telefons nach "AKASO GO" suchen, um die AKASO GO-App herunterzuladen. Sie können auch den folgenden QR-Code scannen, um die App herunterzuladen.

Sie können die App-Funktionen nutzen, nachdem Sie ein Konto für die AKASO GO App erstellt haben. (Sie können sich direkt anmelden, wenn Sie bereits ein Konto haben.)

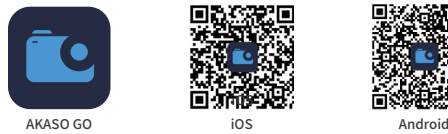

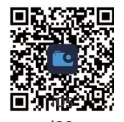

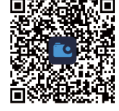

## **11.4 Registrieren Sie sich für die AKASO GO App**

(1) Öffnen Sie die AKASO GO-App und tippen Sie dann unten rechts auf "Mein", um zur Registrierungsseite zu gelangen.

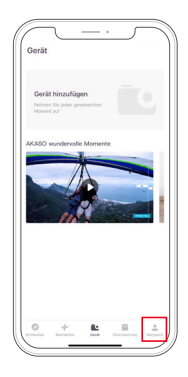

(2) Tippen Sie auf "Jetzt beitreten", um die erforderlichen AnmeldeinVideoformationen einzugeben, und tippen Sie dann auf "Anmelden". Jetzt haben Sie das App-Konto erfolgreich erstellt.

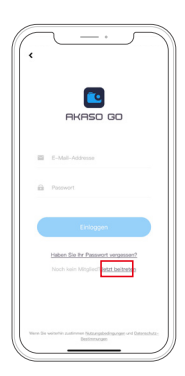

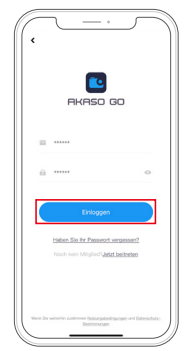

## **11.5 Stellen Sie eine Verbindung zur AKASO GO-App her**

Bitte befolgen Sie die nachstehenden Anweisungen, um Ihre Kamera mit der AKASO GO App zu verbinden.

(1) Schalten Sie WLAN ein. Um das WLAN der Kamera einzuschalten, schalten Sie einfach Ihre Kamera ein, wischen Sie nach unten, um auf das Schnellmenü zuzugreifen, und tippen Sie dann auf das WLAN-Symbol, um WLAN einzuschalten. Sie können auch auf die Option "Einstellungen" tippen, um "Drahtlose Verbindung" zu finden, und dann auf den Schalter tippen, um WLAN zu aktivieren. Die Kamera wechselt dann in den WLAN-Modus und zeigt die WLAN-InVideoformationen an.

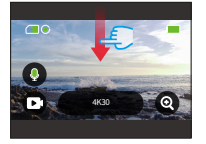

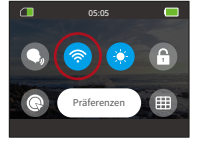

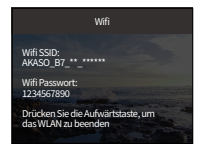

(2) Stellen Sie eine Verbindung zur AKASO GO-App her. Öffnen Sie dazu einfach die AKASO GO-App auf Ihrem Smartphone, tippen

Sie dann auf "Gerät"→"Gerät hinzufügen" und wählen Sie Brave 7 aus den Verbindungsoptionen aus.

Hinweis: Die Kamera fordert Sie auf, der Kamera den Zugriff auf das WLAN und den Speicher Ihres Telefons zu erlauben, um eine erfolgreiche Verbindung herzustellen.

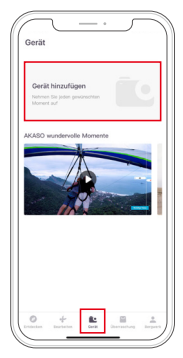

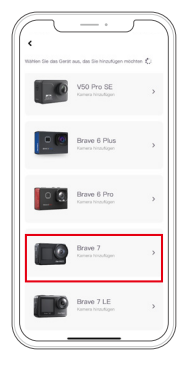

(3) Markieren Sie "Der obige Vorgang wurde bestätigt" und tippen Sie auf "Live-Vorschau". Sie werden aufgefordert,

eine Verbindung zum WLAN der Kamera herzustellen.

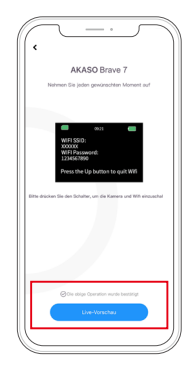

(4) Verbinden Sie mit WiFi. Dazu folgen Sie einfach den Anweisungen, um auf die Einstellungsseite Ihres Telefons zuzugreifen→WLAN, suchen Sie dann nach der Wifi SSID der Kamera und tippen Sie darauf, um das Standardpasswort: 123456789 zur Verbindung einzugeben.

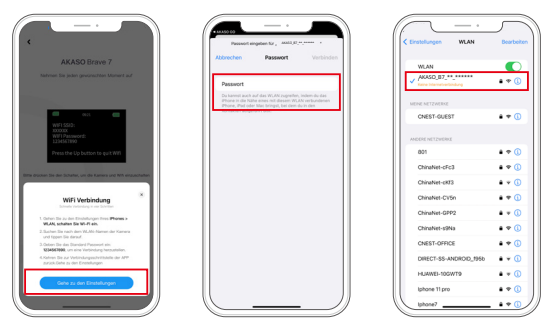

Hinweis: Nachdem die WLAN-Verbindung erfolgreich hergestellt wurde, werden Sie von der App darauf hingewiesen: "Das WLAN-Netzwerk scheint nicht mit dem Internet verbunden zu sein."

Möchten Sie weiterhin WLAN verwenden? Wählen Sie bitte "WLAN weiterhin testen".

(5) Nachdem Sie die oben genannten Schritte ausgeführt haben, verlassen Sie bitte die WLAN-Seite und kehren Sie zur AKASO GO-App zurück. Die Kamera stellt innerhalb weniger Sekunden eine Verbindung mit der App her. Sobald die Verbindung hergestellt ist, erhalten Sie die Kontrolle über Ihre Kamera und können über die App auf deren Echtzeitaufzeichnung zugreifen.

Hinweis: Die Screenshots oben dienen nur als Referenz.

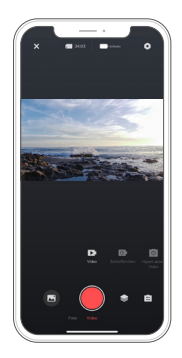

## **11.6 Menü der AKASO GO App**

#### **(1) Benutzeroberfläche**

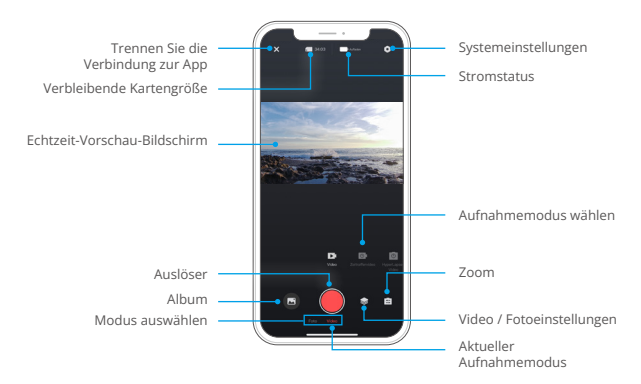

## **(2) Video**

#### ① Videomodi

In der App sind 4 Videomodi verfügbar: Video, Zeitraffervideo, Hyperlapse-Video und Zeitlupenvideo. Weitere Einzelheiten zu den Videomodi finden Sie im Abschnitt Video→Videomodi.

Um den gewünschten Videomodus auszuwählen, tippen Sie einfach auf die Option "Video", um in den Videomodus zu gelangen, und wischen Sie dann nach links oder rechts, um eine der verfügbaren Optionen auszuwählen.

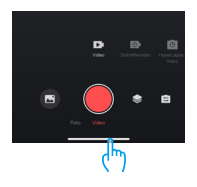

## ② Video-Einstellungen

Um auf die Videoeinstellungen zuzugreifen, tippen Sie einfach auf das Symbol . Sie können erneut auf dieses Symbol in tippen, um den Bildschirm mit den Videoeinstellungen zu verlassen.

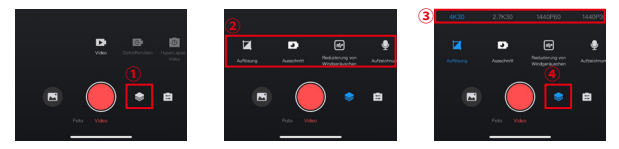

## Auflösung

Die Auflösung bezieht sich auf die Höhe und Breite eines Bildes. Je höher die Auflösung, desto mehr Pixel, desto klarer das Bild und desto größer die Datei.

## Optionen

NTSC: 4K30/2,7K30/1440P60/1440P30/1080P120/1080P60/1080P30/ 720P240/720P120. PAL: 4K25/2,7K25/2K50/2K25/1080P75/1080P50/1080P25/720P100/720P75/720P50/720P2[5](#page-5-0)

#### Fragment

Mit dieser Option können Sie die Videozeit einstellen. Die Kamera zeichnet Videos mit der eingestellten Dauer auf. Diese Option ist nur im Videomodus verfügbar.

Optionen: Aus (Standard)/15S/30S/180S Schleife

#### Windgeräuschreduzierung

Diese Option kann Geräusche reduzieren, die während der Videoaufnahme entstehen, und so eine verbesserte Audioqualität ermöglichen. Diese Funktion ist nur im Videomodus verfügbar. Sie können es ein- oder ausschalten.

#### Audio Aufnahme

Wenn die Audioaufzeichnung deaktiviert ist, zeichnet die Kamera Videos ohne Ton auf. Sie können es ein- oder ausschalten. Diese Funktion ist nur im Videomodus verfügbar.

#### Zeitlupengeschwindigkeit

Mit dieser Option können Sie die Geschwindigkeit anpassen, mit der das Video verlangsamt wird. Diese Option ist nur im Zeitlupenvideomodus verfügbar.

Optionen: 1080P 4X/1080P 2X/720P 8X/720P 4X/1440P 2X

#### Hyperlaspe-Geschwindigkeit

Mit dieser Option können Sie die Geschwindigkeit einstellen, mit der das Video beschleunigt wird. Diese Option ist nur im Hyperlapse-Videomodus verfügbar.

Optionen: 30X/15X/10X/5X (Standard)/2X

#### Zeitrafferintervall

Mit dieser Funktion können Sie die Häufigkeit angeben, mit der die Videobilder erfasst und zusammengestellt werden. Diese Option ist nur im Zeitraffervideomodus verfügbar.

Optionen: 2 Sek./5 Sek. (Standard)/10 Sek./30 Sek./1 Min./2 Min./5 Min./10 Min./30 Min./1 Std

#### Zeitrafferdauer

Mit dieser Funktion können Sie die Dauer des im Zeitraffermodus aufgenommenen Videos festlegen. Die Kamera stoppt die Aufnahme automatisch nach der eingestellten Zeitdauer. Diese Option ist nur im Zeitraffervideomodus verfügbar.

Optionen: Aus (Standard)/5 Min./10 Min./15 Min./20 Min./30 Min./60 Min

#### ③ Winkel

Durch Tippen auf das Symbol **in der unteren rechten Ecke und anschließendes Tippen auf das** Symbol **a** für den gemischten Zoom können Sie auf den Bildschirm mit den Winkeleinstellungen zugreifen. Um diesen Bildschirm zu verlassen, tippen Sie einfach erneut auf dieses Symbol

Optionen: Superweitwinkel/Weitwinkel/Porträtwinkel/Schmalwinkel

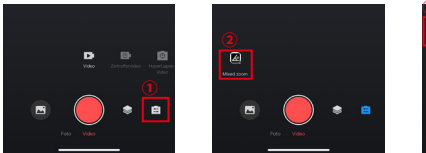

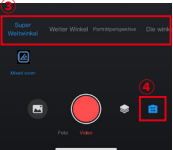

## **(3) Foto**

#### ① Foto-Modi

In der App sind 4 Fotomodi verfügbar: Foto, Serienfoto, Selbstauslöser und Zeitrafferfoto.

Um den gewünschten Fotomodus auszuwählen, tippen Sie einfach auf die Option "Foto", um in den Fotomodus zu wechseln, und wischen Sie dann nach links oder rechts, um eine der verfügbaren Optionen auszuwählen.

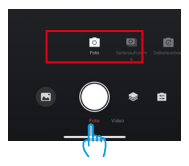

#### ② Fotoeinstellungen

Um auf die Fotoeinstellungen zuzugreifen, tippen Sie einfach auf das Symbol . Sie können erneut auf dieses Symbol tippen, um den Bildschirm mit den Fotoeinstellungen zu verlassen.

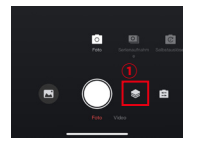

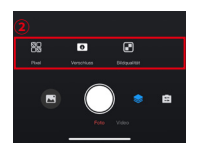

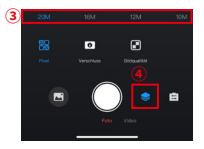

#### **DE**

#### Pixel

Je größer das Pixel, desto höher die Auflösung, desto klarer das Bild und desto größer die Fotogröße. Optionen: 20M (Standard)/16M/12M/10M/8M

#### **Verschluss**

Mit dieser Option können Sie festlegen, wie lange der Verschluss einer Kamera geöffnet bleibt. Indem der Verschluss über die gewünschte Belichtungszeit geöffnet bleibt, kann die Kamera die Aufnahme fortsetzen. Diese Funktion ist ideal für die Aufnahme von Szenen mit schlechten Lichtverhältnissen, beleuchteten Motiven oder Wasserelementen

Optionen: Auto (Standard), 5S, 2S, 1/125S, 1/250S, 1/500S, 1/1000S, 1/2000S

#### Burst-Nummer

Mit dieser Option können Sie die Anzahl der Fotos festlegen, die schnell hintereinander aufgenommen werden sollen. Durch einmaliges Drücken des Auslösers nimmt die Kamera eine Reihe von Fotos entsprechend der eingestellten Anzahl auf. Diese Option ist nur im Serienfotomodus verfügbar.

Optionen: 3 Schüsse/5 Schüsse/8 Schüsse

#### Selbstauslöserintervall

Mit dieser Option können Sie die Countdown-Zeit im Selbstauslösermodus festlegen. Wenn Sie beispielsweise das Selbstauslöserintervall auf "2 Sekunden" einstellen, startet die Kamera einen 2-Sekunden-Countdown und nimmt anschließend automatisch Fotos auf. Diese Option ist nur im Selbstauslösermodus verfügbar.

Optionen: 1s/3s/5s/10s/30s

#### Zeitrafferintervall

Mit dieser Funktion können Sie die Häufigkeit festlegen, mit der die Fotos aufgenommen werden. Wenn Sie beispielsweise das Zeitrafferintervall auf "3 Sekunden" einstellen, nimmt die Kamera nach 3 Sekunden kontinuierlich Fotos auf. Diese Option ist nur im Zeitrafferfotomodus verfügbar.

Optionen: 3s/5s/10s/30s/1min

#### Zeitrafferdauer

Durch Tippen auf das Symbol in der unteren rechten Ecke und anschließendes Tippen auf das Symbol für den gemischten Zoom können Sie auf den Bildschirm mit den Winkeleinstellungen zugreifen. Um diesen Bildschirm zu verlassen, tippen Sie einfach erneut auf dieses Symbol.

Optionen: Superweitwinkel, Weitwinkel, Porträtwinkel, Schmalwinkel.

#### **Winkel**

Durch Tippen auf das Symbol **in der unteren rechten Ecke und anschließendes Tippen auf** das Symbol für den gemischten Zoom können Sie auf den Bildschirm mit den Winkeleinstellungen zugreifen. Um diesen Bildschirm zu verlassen, tippen Sie einfach erneut auf dieses Symbol.

Optionen: Superweitwinkel, Weitwinkel, Porträtwinkel, Schmalwinkel.

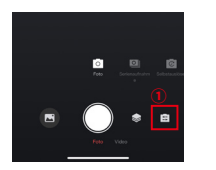

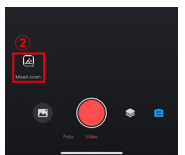

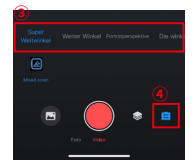

#### **(4) Album**

#### ① Zugriff auf das Album

A. Durch Tippen auf das Albumsymbol in der unteren linken Ecke können Sie auf das Album zugreifen und alle Videos ansehen und Fotodateien, die auf der SD-Karte gespeichert sind.

B. Nachdem Sie auf das Album zugegriffen haben, können Sie nach oben wischen, um alle Dateien anzuzeigen. Tippen Sie auf die Datei, die Sie ansehen möchten, und sie wird abgespielt.

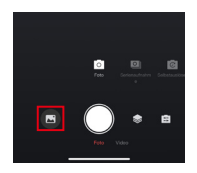

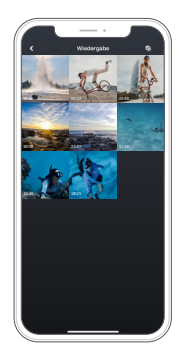

#### ② Laden Sie Dateien auf Ihr Telefon herunter

Bitte befolgen Sie die folgenden Schritte, um Dateien von der App auf Ihr Telefon herunterzuladen

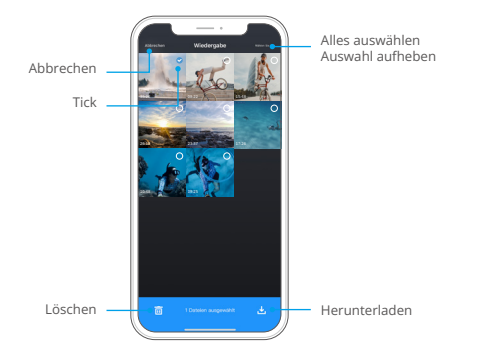

- A. Nachdem Sie auf das Album zugegriffen haben, tippen Sie auf das Auswahlsymbol  $\bullet$  in der oberen rechten Ecke.
- B. Wählen Sie die Datei aus, die Sie herunterladen möchten.
- C. Tippen Sie auf das "Herunterladen"-Symbol  $\bigcup$  in der unteren rechten Ecke und bestätigen Sie dann den Download.
- D. Warten Sie, bis der Herunterladen-Vorgang abgeschlossen ist. Und die Datei wird im Album Ihrs Telefons gespeichert.

※ Bitte ändern Sie während des Herunterladen-Vorgangs nicht die WLAN-Einstellungen und trennen Sie die Verbindung zur App nicht.

#### ③ Löschen Sie Dateien in der App

Bitte befolgen Sie die folgenden Schritte, um Dateien in der App zu löschen.

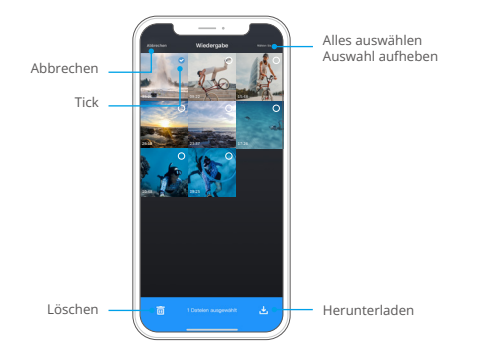

- A. Nachdem Sie auf das Album zugegriffen haben, tippen Sie auf das Auswahlsymbol  $\bigcirc$  in der oberen rechten Ecke.
- B. Wählen Sie die Datei aus, die Sie löschen möchten.
- C. Tippen Sie auf das "Löschen"-Symbol  $\overline{\mathbf{m}}$  in der unteren rechten Ecke und bestätigen Sie dann den Löschvorgang.
- D. Die ausgewählte Datei wird gelöscht.

※ Bitte ändern Sie während des Löschvorgangs nicht die WLAN-Einstellungen und trennen Sie die Verbindung zur App nicht.

#### **(5) Systemeinstellungen**

#### 5.1. Zugriff auf den Bildschirm Systemeinstellungen

Durch Tippen auf das Einstellungssymbol **O** in der oberen rechten Ecke können Sie auf den Einstellungsbildschirm der App zugreifen.

#### 5.2. Menü Systemeinstellungen

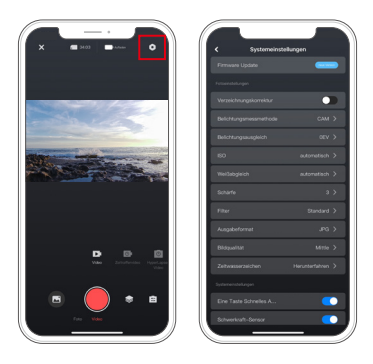

#### Firmware-Update

Ein Firmware-Update kann das Kompatibilitätsproblem lösen, die Funktionen der Kamera verbessern und die WLAN-Verbindung optimieren.

#### Bildstabilisierung

Diese Einstellung gleicht Kamerabewegungen effizient aus und sorgt für ruhige und klare Videos. Du kannst sie entweder auf der Kamera oder über die App aktivieren oder deaktivieren.

#### Video-Standard

Diese Option ermöglicht es dir, das Videoformat auszuwählen. Optionen: NTSC/PAL

## Videokodierung

Videokodierung bezieht sich auf den Prozess der Umwandlung einer Rohvideodatei in ein komprimiertes Format, das weniger Speicherplatz benötigt. Diese Kamera unterstützt sowohl die H.265- als auch die H.264-Videokodierung, wobei jeder Codec unterschiedliche Bildeffekte und Kompressionsverhältnisse bietet.

#### Verzerrungskorrektur

Diese Einstellung korrigiert den Fischaugeneffekt, der bei Weitwinkelaufnahmen auftreten kann, und liefert verzerrungsfreie Bilder. Du kannst sie entweder auf der Kamera oder über die App aktivieren oder deaktivieren.

#### Lichtungsmessmodus

Diese Option ermöglicht es dir, den Belichtungsmessmodus für verschiedene Szenen einzustellen.

Optionen: ZDM (Standard)/DM/ZM/AG

#### $EV$

EV (Belichtungswert) ermöglicht es dir, die Helligkeit deiner Fotos und Videos anzupassen. Ein höherer EV-Wert erzeugt ein helleres Bild, während ein niedrigerer Wert zu einem dunkleren Bild führt.

Optionen: 3.0EV/2.5EV/2.0EV/1.5EV/1.0EV/0.5EV/0EV (Standard)/0.5EV/1.0EV/1.5EV/2.0EV/2.5EV/3.0EV

#### ISO

ISO ermöglicht es dir, die Empfindlichkeit von Fotos und Videos auf Licht anzupassen.

Optionen: Auto (Standard)/100/200/400/800/1600/3200

#### Weißabgleich

Der Weißabgleich erfasst Objekte in Fotos mit genauer Farbwiedergabe unter verschiedenen Lichtbedingungen, indem er den Weißabgleich anpasst. Dadurch eignet er sich sowohl für warme als auch kühle Umgebungen.

Optionen: Auto (Standard)/2300K/2800K/3200K/4000K/4500K/5000K/5500K/6000K/6500K

#### Schärfe

Diese Funktion ermöglicht es, die Schärfe der Objekte in deiner Szene anzupassen. Dies ist entscheidend, um feine Details einzufangen und die Gesamtqualität deiner Fotos oder Videos zu verbessern.

Optionen: 0/1/2/3 (Standard)/5/6

#### Fotoqualität

Die Fotoqualität ist von größter Bedeutung, wenn es darum geht, eine hohe Bildqualität zu erreichen. Eine höhere Bildqualität bedeutet oft auch größere Dateigrößen.

Optionen: Hoch/Standard (Standard)/Niedrig

#### Fahrmodus

Im Fahrmodus nimmt die Kamera automatisch alle 3 Minuten Videos auf und speichert sie standardmäßig ab. Zusätzlich werden Videos beim Ausschalten der Kamera automatisch gespeichert, um einen Verlust von Aufnahmen zu verhindern. Die Kamera zeichnet in diesem Modus auch Schleifen-Videos auf, d.h. wenn die Micro-SD-Karte voll ist, werden alte Dateien automatisch durch neue überschrieben, um eine kontinuierliche Aufnahme zu gewährleisten. Optionen: Ein (Standard)/Aus.

#### **WDR**

WDR (Wide Dynamic Range) ist ideal für den Einsatz in Szenen mit hohem Kontrast. Du kannst diese Funktion ein- oder ausschalten.

#### Filter

Diese Einstellung bietet Ihnen mehrere Optionen zur Auswahl. Mit verschiedenen Filtern können Sie atemberaubende Aufnahmen machen.

Optionen: Normal (Standard)/Lebhaft/Tauchmodus/Schneemodus/Schwarz-Weiß/Retro/Negativ/ Rot/Blau/Grün

#### Dunkellichtmodus

Der Dunkellichtmodus verbessert die Helligkeit von Bildern, indem die Belichtungszeit verlängert wird. Er eignet sich ideal für Nachtaufnahmen.

Optionen: Ein/Aus (Standard)

#### Zeitstempel

Wenn der Zeitstempel aktiviert ist, wird ein Zeit- und Datumsstempel zum Video oder Foto hinzugefügt. Sie können ihn auch auf "Aus" setzen.

Optionen: Ein/Aus (Standard)

#### Schnellaufnahme mit einer Taste

Mit dieser Funktion schaltet die Kamera automatisch ein und beginnt sofort mit der Aufnahme, sobald Sie den Auslöser betätigen.

Optionen: Ein/Aus (Standard)

## Gyroskop

Das eingebaute 6-Achsen-Gyroskop erkennt, wie Sie die Kamera halten. Wenn das Gyroskop aktiviert ist, wechselt die Kamera automatisch in den Porträtmodus, wenn sie vertikal gehalten wird, um eine angenehmere Aufnahmeerfahrung zu ermöglichen.

Optionen: Ein/Aus (Standard)

#### Auto Abschaltung

Mit dieser Option können Sie die automatische Abschaltzeit einstellen. Die Kamera schaltet sich automatisch aus, nachdem die von Ihnen festgelegte Zeit abgelaufen ist.

Optionen: Nie/1 Min./3 Min./5 Min./10 Min.

#### Bildschirmschoner

Mit dieser Option können Sie die Bildschirmschonerzeit einstellen. Der Kamerabildschirm wird automatisch ausgeschaltet, nachdem die von Ihnen festgelegte Zeit abgelaufen ist. Um den Bildschirm eingeschaltet zu lassen, stellen Sie ihn auf "Aus".

Optionen: 1 Min./3 Min./5 Min

#### microSD-Karte formatieren

Diese Option ermöglicht es Ihnen, die SD-Karte zu formatieren. Dabei werden alle auf der SD-Karte gespeicherten Dateien gelöscht. Sichern Sie unbedingt alle wichtigen Dateien, bevor Sie sie formatieren.

#### **Werksreset**

Diese Option stellt alle Einstellungen der Kamera auf ihre Standardwerte zurück und trennt alle Verbindungen.

#### Kameraversion

Diese Option ermöglicht es Ihnen, die aktuelle Version der Kamera zu überprüfen.

## **12. Fernbedienung**

Nachdem Sie Ihre Kamera mit der Fernbedienung verbunden haben, können Sie Ihre Kamera fernsteuern, um mit einem einzigen Druck auf die Fernbedienungstaste Aufnahmen zu machen.

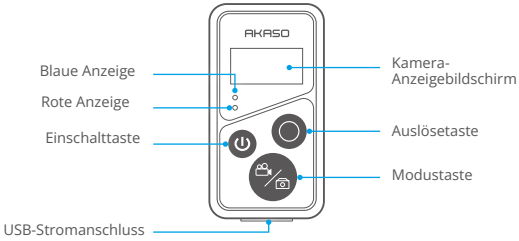

## **12.1 Stellen Sie eine Verbindung zur Fernbedienung her**

Bitte befolgen Sie die folgenden Schritte, um Ihre Brave 7-Actionkamera mit der Fernbedienung zu verbinden.

- (1) Schalten Sie die Fernbedienung ein, indem Sie die Ein-/Aus-Taste drücken. Die roten und blauen Anzeigen auf der Fernbedienung blinken schnell.
- (2) Aktivieren Sie die Fernbedienung-Funktion an der Kamera. Wischen Sie dazu einfach nach unten, um auf das Schnellmenü zuzugreifen, suchen Sie nach "Fernbedienung" und schalten Sie dann die Fernbedienung-Funktion mit dem Schalter ein.

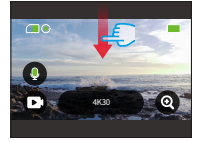

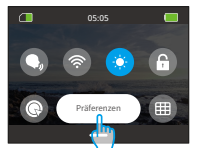

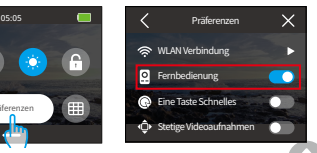

- (3) Halten Sie die Modus- und Auslösertasten der Fernbedienung gedrückt, bis auf dem Bildschirm das Datum angezeigt wird. Die beiden Anzeigen hören auf zu blinken.
- (4) Die Fernbedienung wurde erfolgreich mit Ihrer Kamera verbunden. Warmer Tipp: Die Fernbedienung wird bei der zweiten Verwendung automatisch mit der Kamera verbunden.

Warmer Tipp: Die Fernbedienung wird bei der zweiten Verwendung automatisch mit der Kamera verbunden.

## **12.2 Anweisungen zur Tastenbedienung**

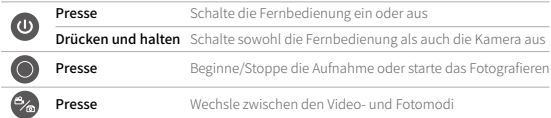

## **Einschalttaste**

Sie können die Ein-/Aus-Taste drücken, um die Fernbedienung ein- oder auszuschalten. Sie können sowohl die Fernbedienung als auch die Kamera ausschalten, indem Sie die Ein-/Aus-Taste gedrückt halten.

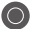

## **Auslösetaste**

Sie können den Auslöser drücken, um die Aufnahme zu starten/stoppen oder mit der Aufnahme zu beginnen.

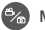

#### **Modustaste**

Sie können die Modustaste drücken, um zwischen dem Video- und Fotomodus zu wechseln.

## **12.3 Indikatoren**

Rote und blaue Anzeigen blinken schnell: Pairing Blaue Anzeige blinkt langsam: Aufnahme Blaue Anzeige blinkt einmal: Aufnahme

Rote Anzeige leuchtet: Ladevorgang (erlischt, wenn die Fernbedienung vollständig aufgeladen ist)

## **13. Montieren Sie Ihre Brave 7 Action-Kamera**

Für ein besseres Benutzererlebnis können Sie die Kamera am Helm, am Lenker usw. installieren. Bevor Sie dies tun, stellen Sie sicher, dass Sie die Kamera wie folgt richtig in den Kamerarahmen einsetzen.

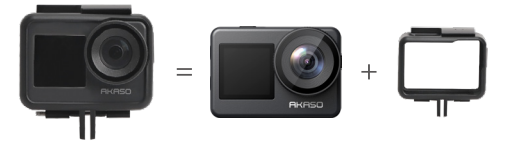

Befestigen Sie dann die Action-Kamera an der Schnallenhalterung.

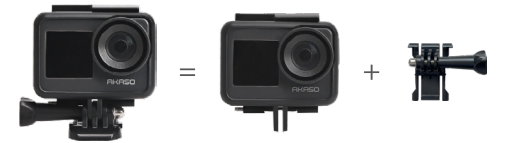

Sie können die Kamera mit verschiedenen Zubehörteilen an einem Helm installiere

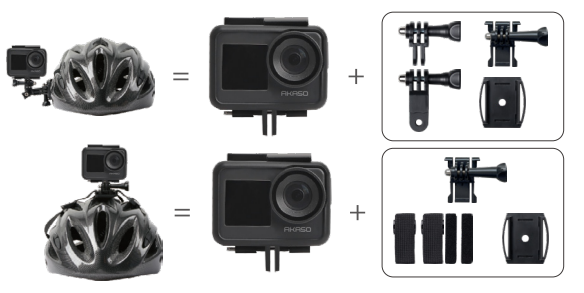

Sie können die Kamera auch an einem Lenker installieren.

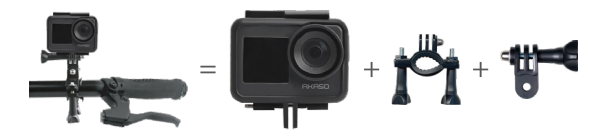

## **14. Fehlerbehebung**

Weitere InVideoformationen zur Fehlerbehebung finden Sie auf der technischen Support-Seite der offiziellen AKASO-Website: https://support.akasotech.com/hc/de-de

## **15. Batteriewartung**

## **15.1 Maximierung der Batterielebensdauer**

- (1) Bitte laden Sie den Akku vollständig auf und legen Sie ihn für die Aufnahme in das Akkufach ein, wenn Sie die Brave 7-Actionkamera zum ersten Mal verwenden.
- (2) Nehmen Sie mit niedrigerer Auflösung und Bildraten auf.
- (3) Laden Sie den Akku vollständig auf, bevor Sie die Kamera aufbewahren.
- (4) Wir empfehlen Ihnen, die Batterie jedes Jahr auszutauschen, um eine bessere Leistung zu erzielen.

Warmer Tipp: Bitte verwenden Sie nur AKASO-Ladekabel und -Akkus, falls diese Kamera beschädigt wird.

## **15.2 Handhabung und Lagerung von Batterien**

- (1) Bitte lassen Sie die Lithiumbatterie mit der Restladung von 50–60 % gelagert, wenn Sie sie längere Zeit nicht verwenden. Und wir empfehlen Ihnen, den Akku alle 3 Monate aufzuladen und alle 6 Monate zu entladen.
- (2) Bitte bewahren Sie den Akku nicht zusammen mit Metallgegenständen wie Münzen, Schlüsseln oder Halsketten auf. Wenn die Batteriepole in die Nähe von Metallgegenständen kommen, kann es aufgrund eines Kurzschlusses zu einem Brand kommen.
- (3) Halten Sie den Akku von nassen oder feuchten Orten fern und schützen Sie ihn vor Schäden durch Quetschen oder Stöße.
- (4) Bitte verwenden oder lagern Sie den Akku nicht bei hohen Temperaturen, z. B. in direktem Sonnenlicht oder in einem heißen Fach. Unter diesen Bedingungen kann es zu einer Erwärmung des Akkus, einer Fehlfunktion oder einer Verkürzung seiner Lebensdauer kommen.
- (5) Bitte verwenden oder lagern Sie den Akku nicht in Umgebungen mit niedrigen Temperaturen, da dies die Lebensdauer des Akkus verkürzt oder zu Fehlfunktionen des Akkus führt.
- (6) Bitte legen Sie den Akku nicht an Orten mit starken statischen und magnetischen Feldern ab, da sonst die Batterieschutzeinheit zerstört werden kann, was zu Sicherheitsrisiken führt.
- (7) Bitte hören Sie auf, den Akku zu verwenden, und entfernen Sie ihn sofort aus der Kamera oder dem Ladegerät, wenn er stinkt, sich erhitzt, sich verfärbt oder sich verformt oder wenn beim Arbeiten, Laden oder im Laden etwas mit dem Akku nicht in Ordnung ist.
- (8) Bitte wickeln Sie die veraltete Elektrode im Falle eines Brandes oder einer Explosion mit Isolierpapier ein.
- (9) Bitte werfen Sie die Batterie im Falle einer Explosion nicht ins Feuer.

## **16. Notizen**

- (1) Wir garantieren keinen Grund für eine Rückgabe innerhalb von 7 Tagen ab Kaufdatum.
- (2) Durch Missbrauch beschädigte Produkte können nicht zurückgegeben werden.
- (3) Produkte müssen brandneu und vollständig verpackt zurückgegeben werden. (Das Produkt muss zusammen mit sämtlichem Zubehör und einschließlich Dateien in der Originalverpackung zurückgegeben werden.) Bitte zerlegen Sie das Produkt nicht zur Überprüfung und zerstören Sie die Verpackung nicht.
- (4) Da der Karton und die Verpackung Teil des Artikels sind, kann Ihr Produkt bei Verlust, Beschädigung oder Unvollständigkeit von der Rückgabe ausgeschlossen sein.
- (5) Diese Kamera wird durchnässt, wenn Sie sie beim Baden oder Baden in heißen Quellen verwenden.

## **17. Kontaktieren Sie uns**

## **cs@akasotech.com www.akasotech.com**

Bei Fragen zu AKASO-Produkten können Sie sich gerne an uns wenden. Wir werden innerhalb von 24 Stunden antworten.